# **Exit** Scanning

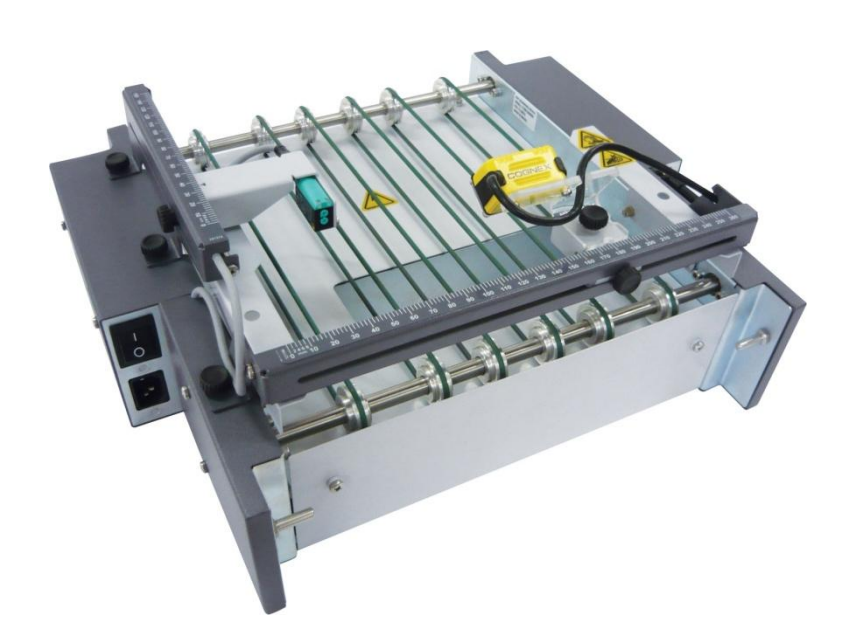

## **Operator Guide**

86.0651 Revision 04 11/2016

© 2016 Laurenti Equipamentos Ltda. São Paulo/SP – 04180-081, Brazil www.laurenti.com.br

Due to publication lead times and continuing product development, the appearance, build status and/or specifications are subject to change without notice.

Company names, products or services mentioned herein may be protected by trademarks, registered trademarks or service marks and are the property of their respective owners.

All rights reserved. This document is a publication of Laurenti Equipamentos and may not be reproduced in whole or in part in any fashion or stored in a retrieval system of any type or transmitted by any means, electronically or mechanically, without the express written permission of Laurenti Equipamentos. Laurenti has tried to ensure that the information in this document is accurate, complete and readily usable; however Laurenti cannot assume responsibility for errors or omissions or liability for the misuse or misapplication of its products.

Licensed to: Pitney Bowes Inc. 3001 Summer St. Stamford CT 06926 USA www.pb.com

## **Table of Contents**

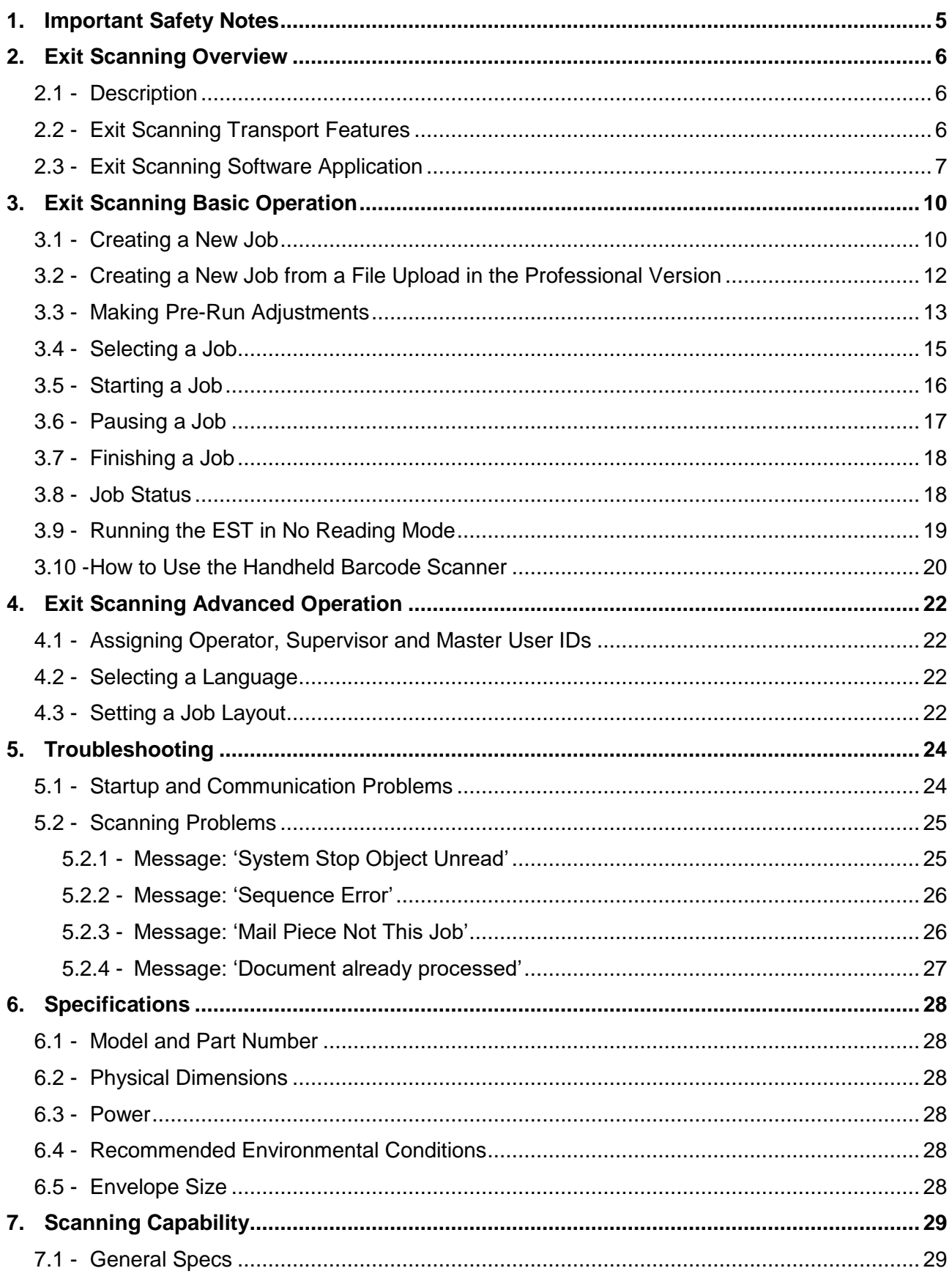

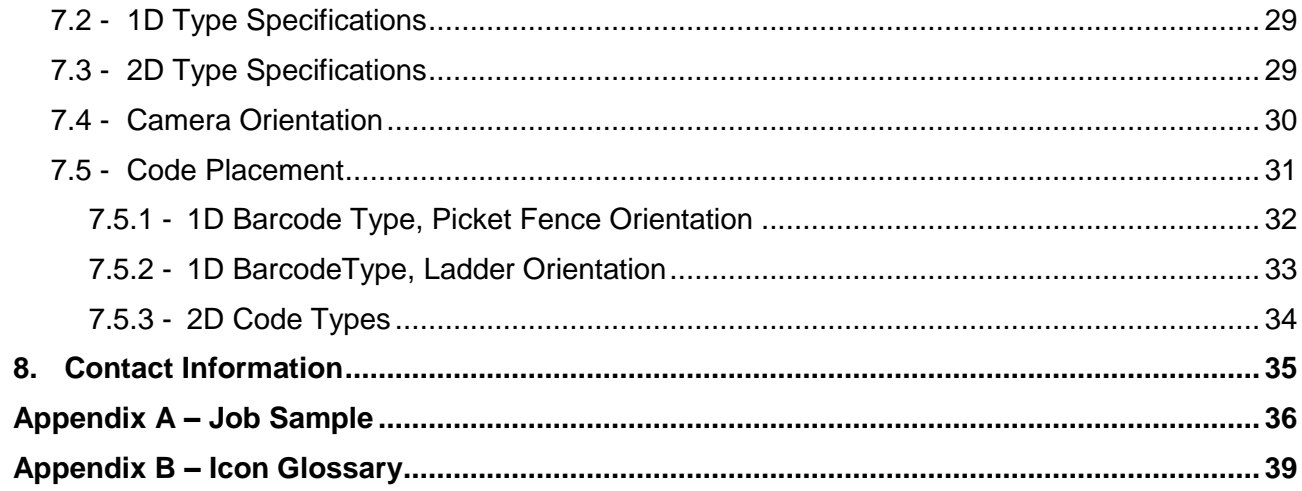

## <span id="page-4-0"></span>**1. Important Safety Notes**

Follow these basic safety precautions when operating the Exit Scanning Device:

- Use only Pitney Bowes approved supplies, in particular aerosol dusters. Improper storage and use of aerosol dusters or flammable aerosol dusters can cause an explosive-like conditions that could result in a personal injury and/or property damage. Never use aerosol dusters labeled flammable and always read the instructions and safety precautions on the duster container.
- Read all instructions before operating the system. Only use the equipment for its intended purpose.
- This equipment must be operated and adjusted only by authorized and trained personnel that have received training about safety accident prevention.
- Do not put any objects, paper or other materials on the equipment.
- Keep hands, loose clothing and jewelry away from moving parts. Operators should pay attention to all safety labels on the device.

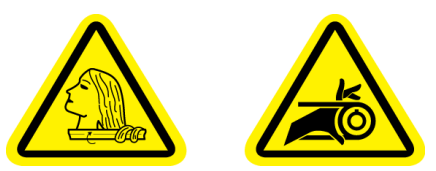

- Do not remove covers. The covers should be closed during operation and can only be removed by qualified technical personnel in case of adjustments, repairs and/or periodic maintenance.
- Before turning the machine ON, always ensure that all items are connected and ready to run.
- Immediately notify Pitney Bowes Service of any damaged or non-functioning components. The unit may be unsafe for use.
- Periodic maintenance is required to maintain optimum performance.

## <span id="page-5-0"></span>**2. Exit Scanning Overview**

## <span id="page-5-1"></span>**2.1 - Description**

The Exit Scanning Transport (EST) takes mail pieces from an inserting system and moves them underneath a camera for barcode scanning through the window of an envelope. The camera is connected to a dedicated PC with software installed to audit the process. The camera is looking for a sequential piece ID within the barcode and transmits the sequence number to the software.

The transport is an assembly of transport belts with adjustments that allow operators or technicians to adjust the camera position to ensure accurate barcode reading. It is operated by a low voltage electric motor with an appropriate power supply.

The system gets information from the audit application in order to start and to stop its motor. The system also has a paper-jam sensor to control mail piece flow and to stop the inserter on a sequence error.

## <span id="page-5-2"></span>**2.2 - Exit Scanning Transport Features**

#### **Main Features**

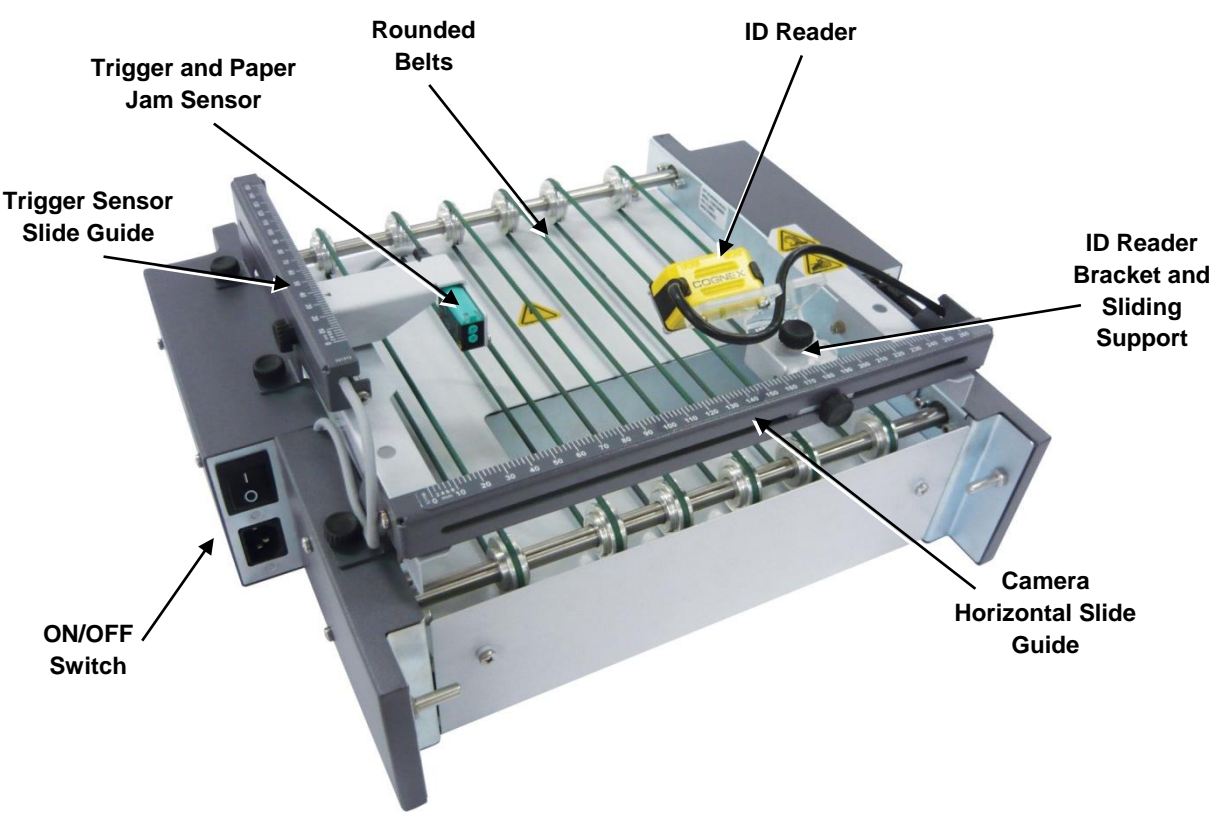

Figure 1 – Main Features

## <span id="page-6-0"></span>**2.3 - Exit Scanning Software Application**

 $\Box$ 

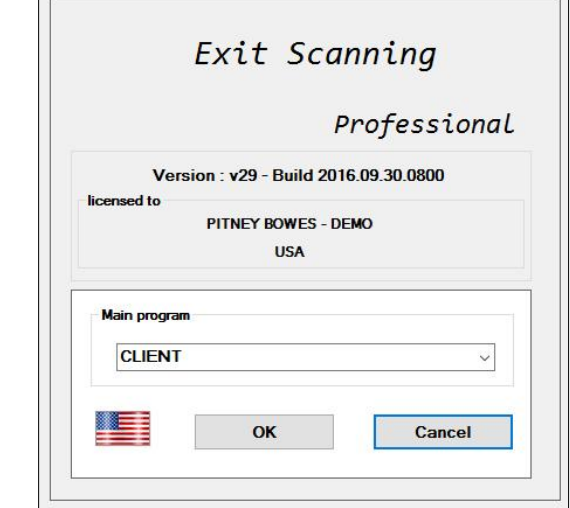

When the user double clicks the Exit Scanning icon on the desktop, the Exit Scanning Software initial screen displays.

 $\overline{\phantom{0}}$ 

Figure 2 – Exit Scanning Software Initial Screen, Professional Version Example

In the Main Program box the user can select the following options:

- **CLIENT**: Allows users to access the job processing environment.
- **UPDATE**: It must be used only to update the Exit Scanning Software when new versions are available.
- **SETTINGS**: Allows users to access the software settings.
- NO READING: Allows users to run the EST in Off-Line mode.
- **LANGUAGE**: Allows users to access the Select Language menu.

**NOTE**: To change the software language, click the flag icon in the Main Program box. The Select Language menu will display. Choose the desired language and click the "Accept" button.

When selecting SETTINGS, the login window will display:

- 1. Type the default user: 'ADMIN';
- 2. Type the default password: '123456'.
- 3. Press "Enter" to confirm.

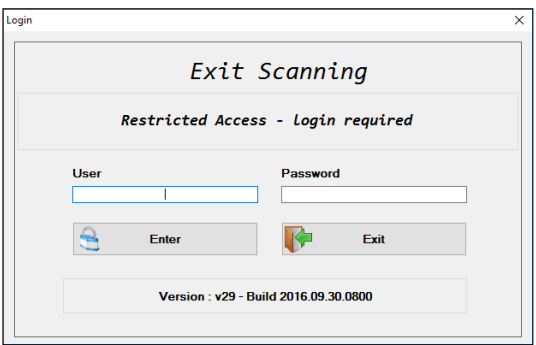

Figure 3 – Settings Login Window

The SETTINGS menu includes:

- **Job Layout**: defines the job configuration and the piece ID definition.
- **Languages**: allows users to change the language.
- **Serial Port**: allows users to set and test if the camera is reading correctly.
- **Operators**: allows users to create a review list of operators.
- **Supervisor**: allows Supervisors to create a password for users.
- **Master Users**: allow Master Users to create a login and password for supervisors.

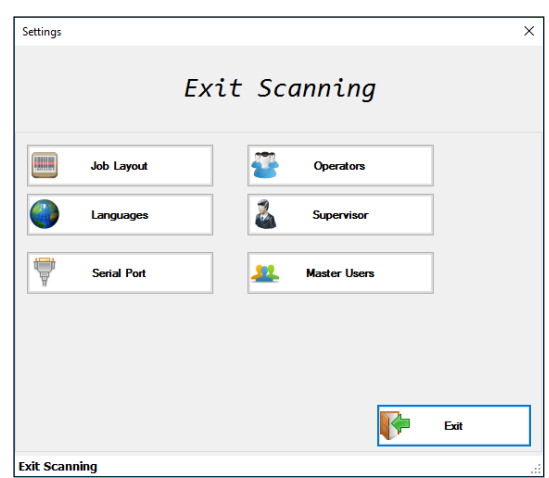

Figure 4 – Settings Menu

When selecting CLIENT, the login window will display.

- 1. Select the default operator: 'OPERATOR A'.
- 2. On the key pad enter the default password: '123456'.

**NOTE**: The user can also use the keyboard to enter password and select an operator.

3. Press "OK" to confirm.

The CLIENT environment displays the following information:

- **Operator**: shows the selected operator in the Select Operator and Password window.
- **Job**: shows the information entered in the *Job Name* field when creating a new job.
- **Mail Piece Qty**: shows the information entered in the *Quantity of Mail Pieces* field when creating a new job.
- **Processed:** shows the quantity of mail pieces that have been processed.
- **Unprocessed ID's**: shows the quantity of mail pieces yet to be processed.
- **Unprocessed Mail Pieces**: displays the sequence of mail pieces set for this job. This is the information entered in the *Quantity of Mail Pieces* and *First Piece ID* fields when creating a new job.
- **ID Processing**: shows the status of the reading process in the top box and lists the ID Errors in the bottom box.

The CLIENT menu involves:

- Creating a new job in sequential mode.
- Creating a new job from a file upload (available only in the Professional Version).
- Selecting a job from a list of jobs.
- Starting, pausing and closing jobs.
- Checking the status report of a job.

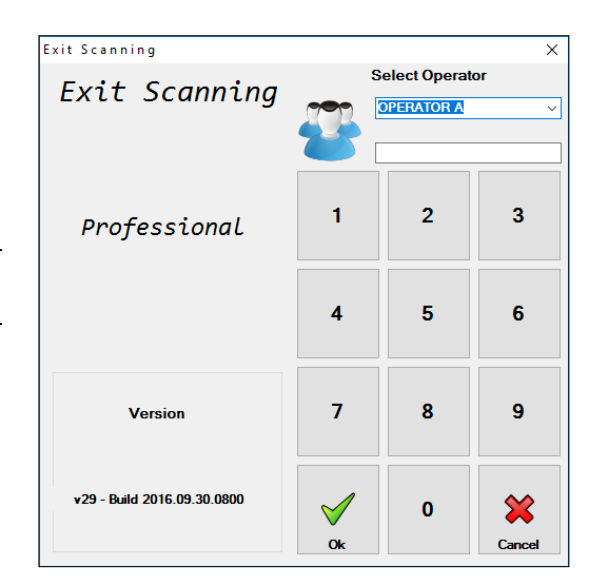

Figure 5 – Client Login Window, Professional Version Example

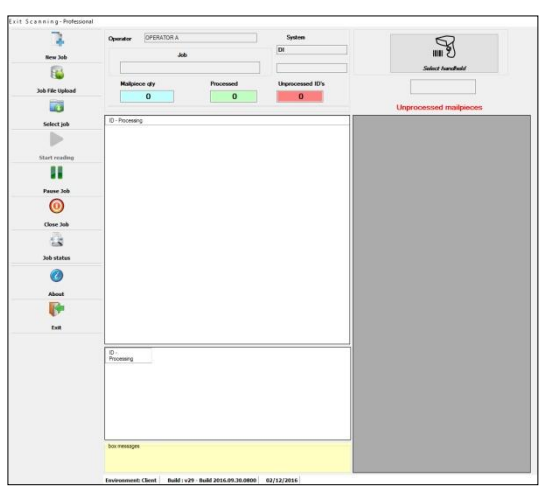

Figure 6 – Client Environment Screen, Professional Version Example

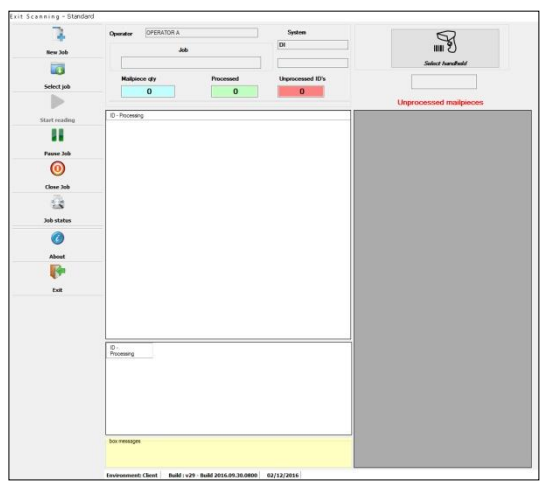

Figure 7 – Client Environment Screen, Standard Version Example

## <span id="page-9-0"></span>**3. Exit Scanning Basic Operation**

## <span id="page-9-1"></span>**3.1 - Creating a New Job**

Creating a new job defines the contents of a new job, sets a range of mail piece ID's, and saves the job for future use.

- 1. Press "New Job" in the CLIENT environment menu.
- 2. The Add Open Job window displays.

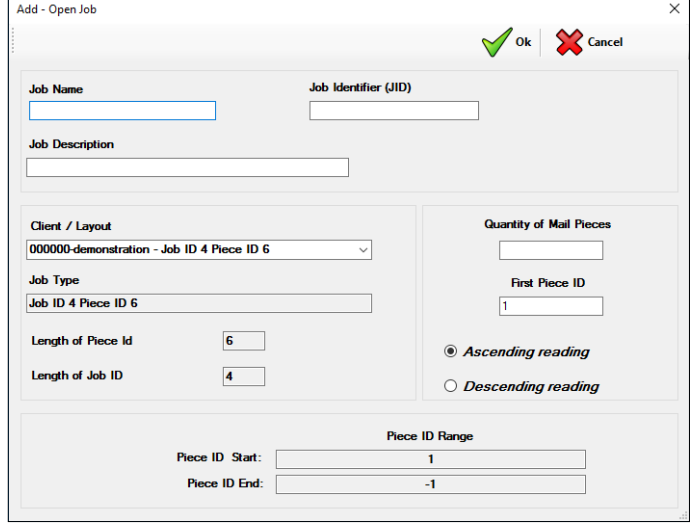

Figure 8 – Add – Open Job Window

3. In the Add – Open Job window fill in the following fields:

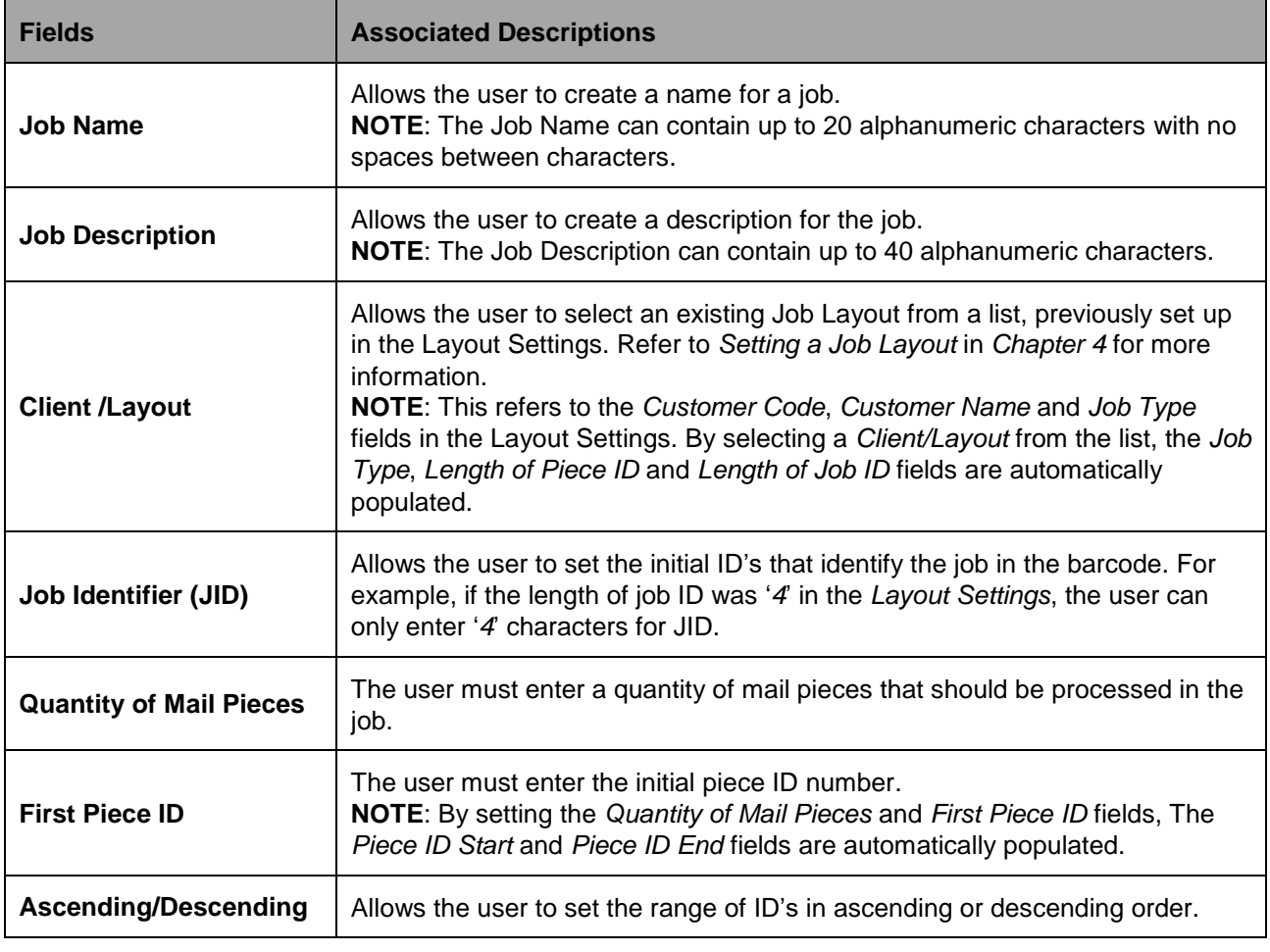

Example:

- **JID**: '*2857*'.
- **Quantity of Mail Pieces**: '*20*'.
- **First Piece ID**: '*161*'.

If ascending order is selected, the example shown above results in the following Piece ID Range:

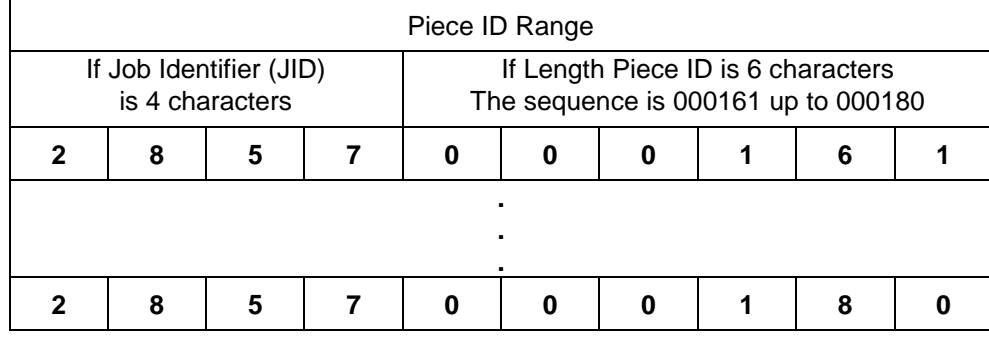

Figure 9 – New Job Piece ID Range Ascending Example

If descending order is selected, the Piece ID Range changes the order:

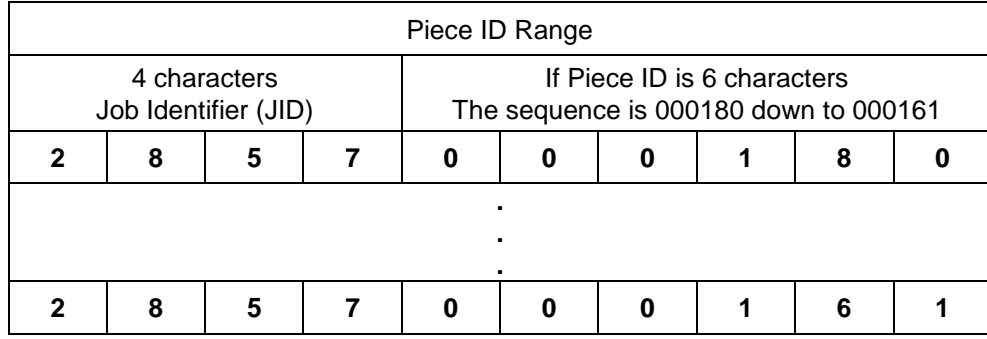

Figure 10 – New Job Piece ID Range Descending Example

- 4. Press "OK" to confirm settings. A confirmation window will pop up.
- 5. Press "OK" to confirm job creation.

## <span id="page-11-0"></span>**3.2 - Creating a New Job from a File Upload in the Professional Version**

The Job File Upload supports non sequential serials of numbers so the Exit Scanning Software will match the scanned barcodes in the order they are found in the input file.

**NOTE:** This option is available only in the Professional Version.

To read mail pieces from a file:

- 1. Select "Job File Upload" in the CLIENT menu.
- 2. Click "Search File" to find and select a file.
- 3. Click "Upload file".
- 4. Press "OK" to confirm.

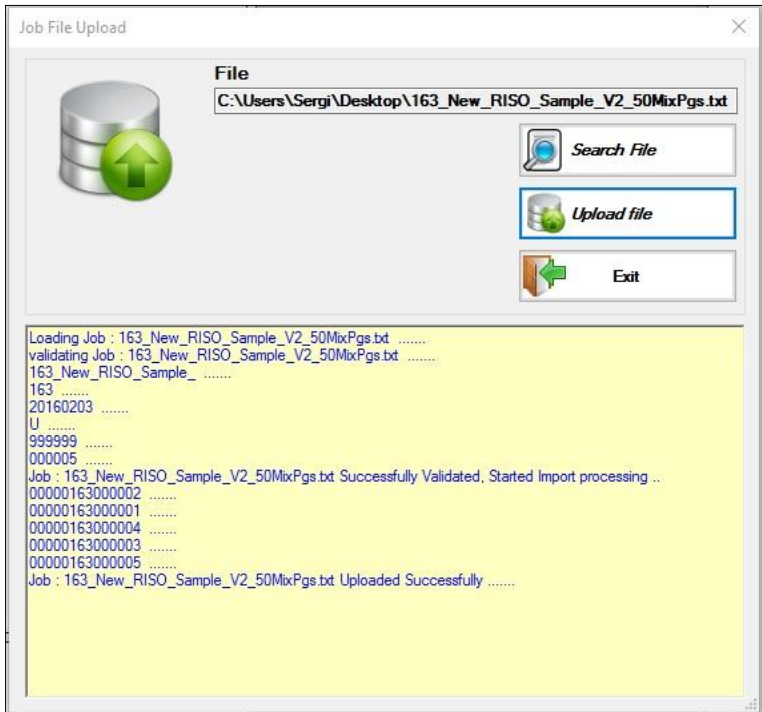

Figure 11 – Job File Upload

## <span id="page-12-0"></span>**3.3 - Making Pre-Run Adjustments**

As the inserter can operate with different sizes of envelopes, the Exit Scanning Transport needs some pre-run adjustments before running a job.

The first step is to adjust the camera orientation according to the position of the code in the envelope window.

**NOTE**: For more information on how to adjust the camera position according to the code position in the envelope window, please refer to *Chapter 7 – Scanning Capability*.

The second step is to adjust the sensor position according to the size of the envelope and its bottom edge position.

1. Prepare a complete trial mail piece.

**NOTE**: To prepare a complete trial mail piece for this test please refer to the *Inserter Operator Guide* for more information.

2. Manually position the trial mail piece over the rounded belts.

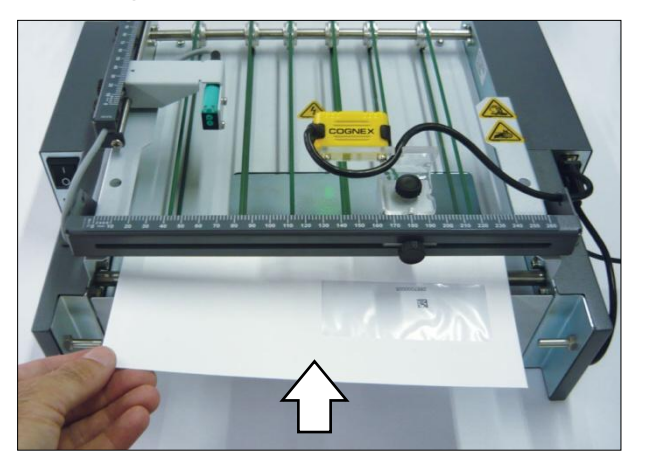

Figure 12 – Manually Position Trial Mail Piece

3. Align the trial mail piece to the center.

**TIP**: Fold the trial mail piece in half vertically (the side with envelope window facing up) and use the horizontal 0-260 mm scale as reference.

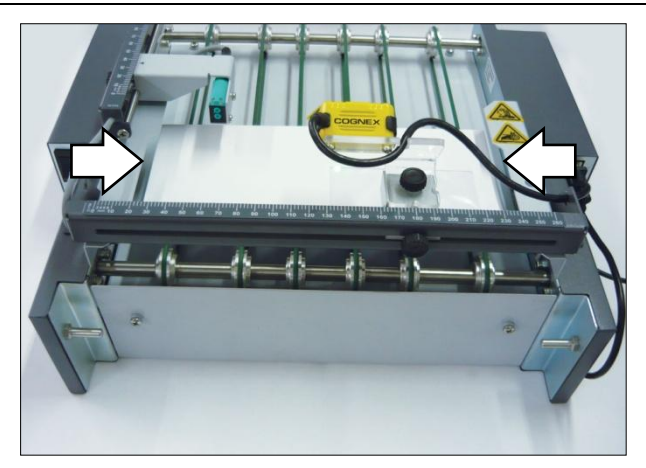

Figure 13 – Align Trial Mail Piece

4. Slide the camera bracket through the horizontal slide guide and focus the green led light on the code left corner, as shown below. Move the envelope forward and backward as needed, keeping it aligned to the center.

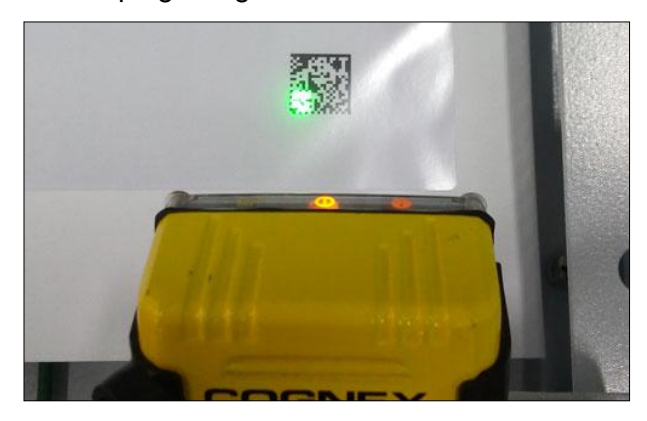

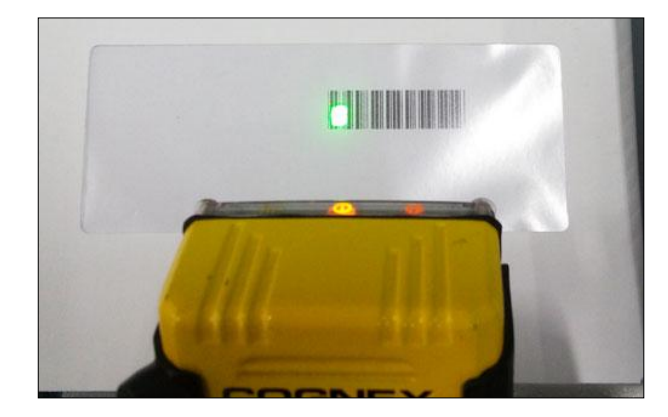

Figure 14 – Camera Green Led Light, Position Examples

5. Fasten the knob to lock the camera bracket in this position. If the green light moves out of the code corner position when locking the camera bracket, reposition the envelope as needed.

**IMPORTANT:** Keep the trial mail piece in the same position to adjust the trigger sensor.

- 6. Slide the sensor bracket on the slide guide until it detects the bottom edge of the envelope. When the sensor detects the bottom edge:
	- It activates the camera.
	- The yellow signal display illuminates.

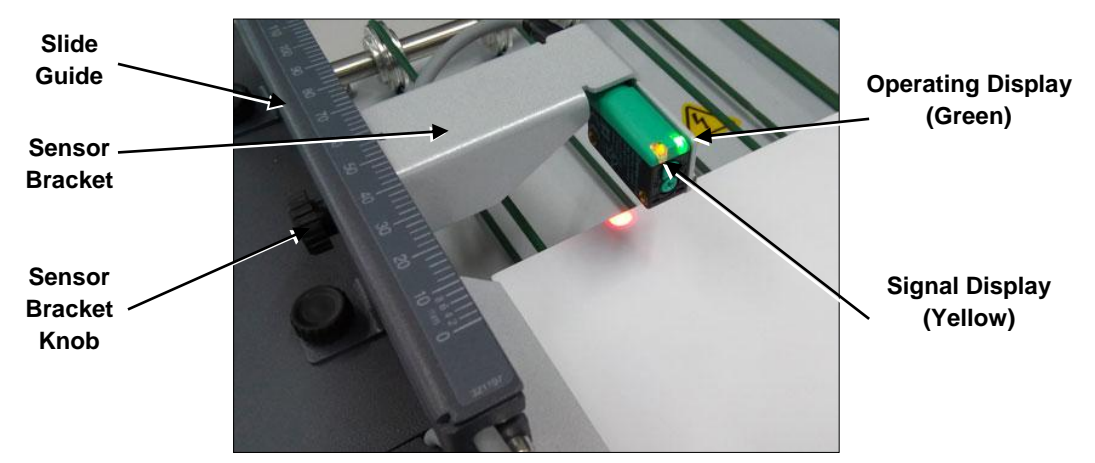

Figure 15 – Trigger and Paper Jam Sensor Signals

7. Fasten the knob to lock the sensor bracket in the correct position. Use the 150-0 mm scale as reference.

**NOTE**: After locking the bracket in the defined position, remove the trial mail piece. The sensor Signal Display must turn off.

## <span id="page-14-0"></span>**3.4 - Selecting a Job**

If a job does not exist in the list, it must be created and saved. Refer to *Creating a New Job* in this chapter for more information.

The "Select Job" function in the CLIENT environment allows the user to select 'Open' or 'Suspended' jobs.

- 1. Press "Select Job" in the CLIENT environment menu.
- 2. Select a job in the list and press "Confirm Selection". A confirmation window will pop up. The Piece ID Range is loaded in the Unprocessed Mail Pieces box.

**NOTE**: If the job requires modification it can be edited. Select the job in the list and click "Review" to edit job information. Use "Exit" to go back to the CLIENT environment.

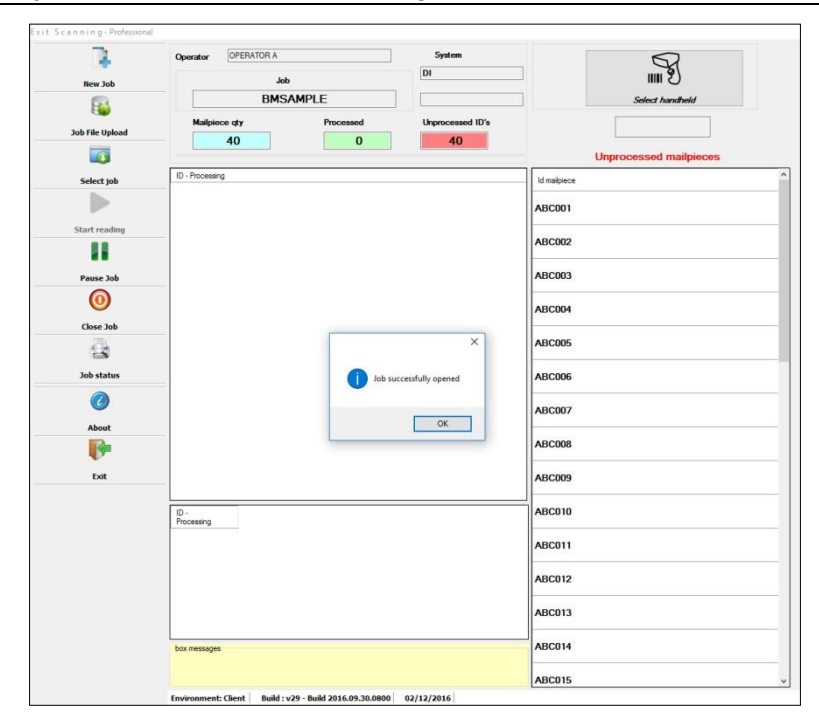

Figure 16 – Job Succesfully Opened Example

3. Press "OK" to confirm.

## <span id="page-15-0"></span>**3.5 - Starting a Job**

When the job has been created or uploaded from a file and the pre-run adjustments have been made according to the job layout settings, the job is ready to run.

1. Press "Select Job" in the CLIENT environment menu.

**NOTE**: Refer to *Selecting a Job* in *Chapter 3* for more information. The user can also create a new job in this step. Please refer to *Creating a Job* in *Chapter 3* for more information.

When Selecting or Creating a job, make sure the pre-run adjustments have been made for setting up the camera and trigger sensor position according to the envelope size and barcode position in the envelope window. See *Making Pre-Run Adjustments* in *Chapter 3* for more information.

2. Load material into the Inserter trays and run a trial piece.

**NOTE**: Refer to *Inserter Operator Guide* for more information.

3. Click the "Select handheld" button in the Program CLIENT screen and read the trial piece ID.

**NOTE:** Detailed instructions on use of the Handheld Barcode Scanner are contained in later section. Refer to *How to Use the Handheld Scanner* in this chapter.

- 4. Press the "Start Reading" button in the CLIENT environment menu.
- 5. Press "Start" in the Inserter Control Panel.

**NOTE**: The Inserter job must have the *Exit Scanner* set to '*yes*' in the *Job Settings - Additional Settings*. The transport will not activate when the inserter starts.

- 6. The system will start running the job.
- 7. When all mail pieces are processed an 'END OF JOB' prompt will display. Press "Yes" to confirm.

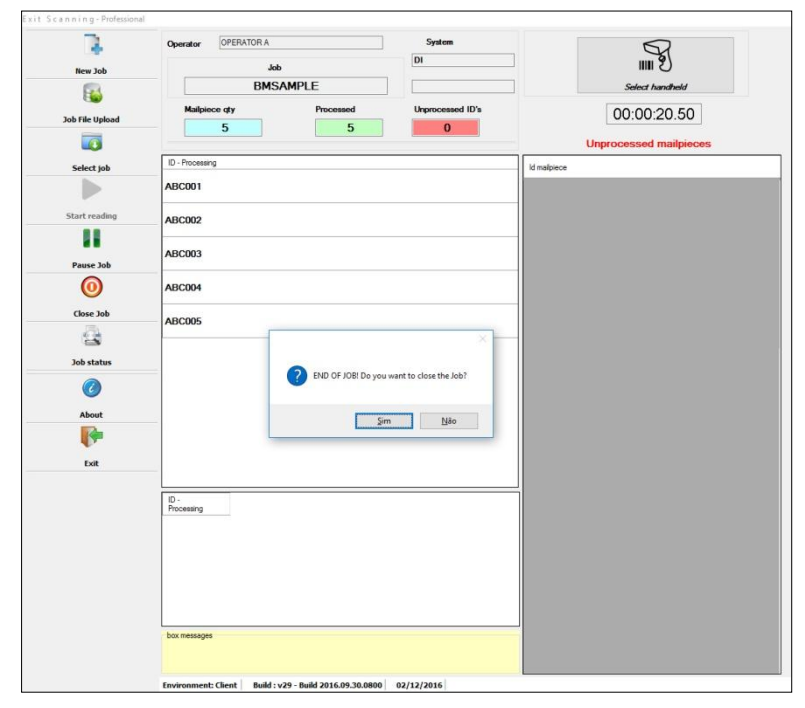

Figure 17 – End of Job Prompt Window

## <span id="page-16-0"></span>**3.6 - Pausing a Job**

This option allows a job to be paused. This action also stops the Inserter and the Exit Scanning Transport.

- 1. During a job, press the "Pause Job" button from the CLIENT environment menu.
- 2. A prompt will display asking if you want to pause the job. Press "Yes" to confirm.

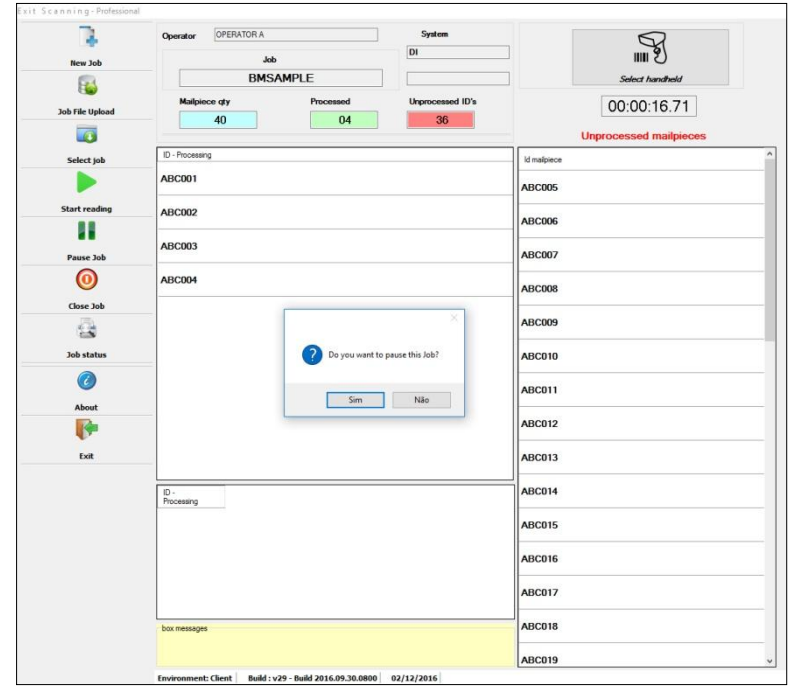

Figure 18 – Suspend Job Asking Prompt

3. Enter job pause reason and confirm.

**NOTE**: A Job Pause Reason is required when pausing a job.

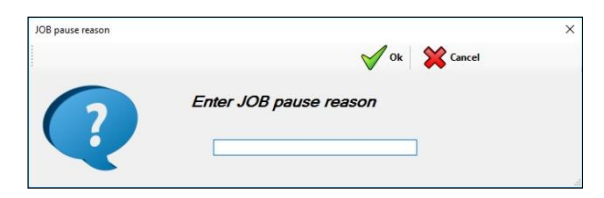

Figure 19 – Job Pausing Reason Window

When the user is ready to continue:

1. Press "Select Job" in the CLIENT environment menu.

**NOTE**: The status of a paused job in the selection list is 'Suspended'.

- 2. Select the job in the list and press "Confirm Selection".
- 3. Repeat steps 4 to 7 of '*Starting the Job*' topic in *Chapter 3*.

## <span id="page-17-0"></span>**3.7 - Finishing a Job**

A user may need to close a job even when there are unprocessed mail pieces. A Supervisor password and reason will be required to close the job.

- 1. Press "Close Job" button.
- 2. A prompt will display asking 'Do you want to finish this Job'?.
- 3. Press "Yes" to confirm.
- 4. The Software prompt will inform that there are pending mail pieces.
- 5. Press "Yes" to confirm.
- 6. Enter supervisor password and reason for closing.
- Supervisor Authorization  $\times$ Cancel Password YA **Reason for closing**

Figure 20 – Supervisor Authorization Window

7. Confirm finishing job.

#### <span id="page-17-1"></span>**3.8 - Job Status**

From the CLIENT environment menu, click "Job Status". This option allows a user to access the job information report.

|              |                  |              |                              | <b>Report Viewer</b> |            |                               |        | $\Box$ | $\boldsymbol{\times}$ |
|--------------|------------------|--------------|------------------------------|----------------------|------------|-------------------------------|--------|--------|-----------------------|
| 暈            |                  |              | 5 3 3 K ( ) N 3 3 A AP.      |                      |            |                               |        |        |                       |
| Main Report  |                  |              |                              |                      |            |                               |        |        |                       |
|              |                  |              |                              |                      |            |                               |        |        | $\land$               |
|              | Job Status       |              |                              | pitney bowes (p)     |            |                               |        |        |                       |
|              | Job              |              |                              |                      |            | Total Mailpiece Job:          | 10     |        |                       |
|              |                  |              | 556117                       |                      |            | <b>Mailpiece Processed:</b>   | 5      |        |                       |
|              |                  |              |                              |                      |            | <b>Mailpiece Unprocessed:</b> | 5      |        |                       |
|              | 00               |              | <b>Mailpiece Unprocessed</b> | Date / Time reading  |            | Operator                      | System |        |                       |
|              | 2857000006 -     |              |                              |                      |            |                               |        |        |                       |
|              | 2857000007 -     |              |                              |                      |            |                               |        |        |                       |
|              | 2857000008 -     |              |                              |                      |            |                               |        |        |                       |
|              |                  | 2857000009 - |                              |                      |            |                               |        |        |                       |
|              |                  | 2857000010 - |                              |                      |            |                               |        |        |                       |
|              | 10 <sup>°</sup>  |              | <b>Mailpiece Processed</b>   | Date / Time reading  |            | Operator                      | System |        |                       |
|              |                  | 2857000001 - |                              | 20150610             | 150735     | OPERATOR A                    |        |        |                       |
| 2857000002 - |                  |              | 20150610                     | 150737               | OPERATOR A |                               |        |        |                       |
|              | <b>COFFOODOO</b> |              |                              |                      |            |                               |        |        |                       |

Figure 21 – Job Status, Report Viewer Window

From the top menu in the Report Viewer window, click "Export Report" so the Exit Scanning Software can export the file in the following formats:

- Crystal Reports (\*.rpt)
- Adobe® Acrobat® Reader (\*.pdf)
- Microsoft® Office Excel® (\*.xls)
- Microsoft<sup>®</sup> Office Word (\*.doc)
- Rich Text Format (\*.rtf)

## <span id="page-18-0"></span>**3.9 - Running the EST in No Reading Mode**

The user can run the EST in no reading mode. In this option the envelope will go through the EST up to the drop stacker with no barcode reading.

- 1. Launch the Exit Scanning Software.
- 2. Select NO\_READING, press "OK" to confirm. The No Reading mode screen will display.

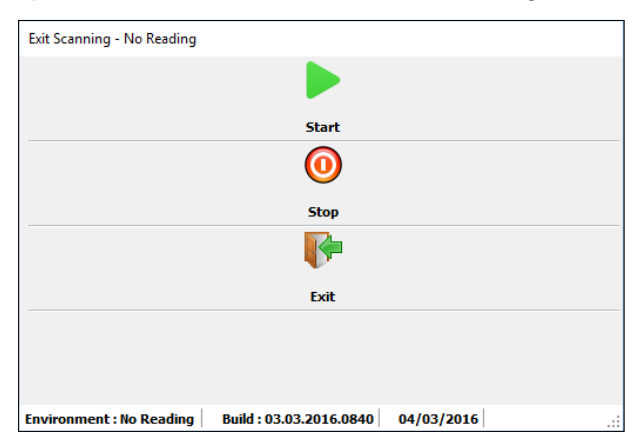

Figure 22 – No Reading Mode Control Screen

- 3. Press "Start" in the No Reading mode screen.
- 4. Press "Start" in the Inserter Control Panel.
- 5. The system will start running the job with the EST in no reading mode.
- 6. When all mail pieces are processed, press "Exit" to close the no reading mode screen.

The user may need to stop the processing of mail pieces.

1. Press "Stop" in the No Reading mode screen. This action also stops the Inserter and the Exit Scanning Transport.

To restart the process:

- 2. Press "Start" in the No Reading mode screen.
- 3. Press "Start" in the Inserter Control Panel.

## <span id="page-19-0"></span>**3.10 - How to Use the Handheld Barcode Scanner**

#### **Trial piece ID example**

Once the job setup is completed in the Inserter System, the user must run a trial piece to ensure system function and to verify the accuracy of the final mail piece. If the trial piece ID belongs to the job, the user needs to read this first ID in order to keep the correct sequence.

**NOTE**: Refer to *Scanning Problems* in *Chapter 5* for more information about errors.

- 1. Run the trial piece.
- 2. Click the "Select handheld" button in the Program CLIENT screen to activate the Handheld Barcode Scanner.

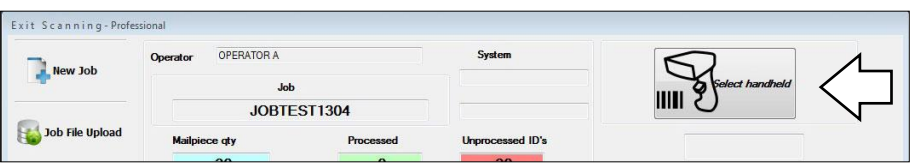

Figure 23 – Select Handheld button

3. Read the trial piece ID.

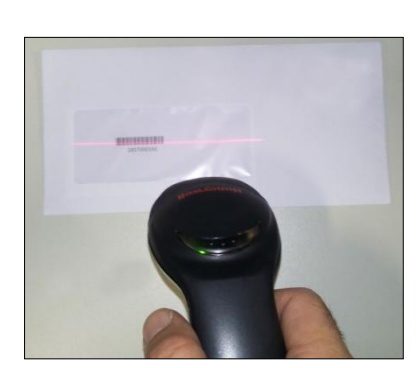

Figure 24 – Handheld reading example

OPERATOR A Operator New Job **JOBTEST1304** Job File Uploa  $10$  $\overline{1}$  $_{\text{Un}}$ Select job ID-Processing 2857000161 2857000162 Start reading 2857000163 **De** Pause Job 2857000164 2857000165 Close Job 2857000166 Job status 2857000167 2857000168 About 2857000169 Exit 2857000170 nent: Client | Build : 17.07.2015.0830 | 7/20/2015

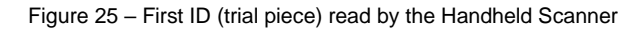

- 4. The Exit Scanning Software will move the first ID (trial piece ID) from the 'Unprocessed mail piece' column to the 'ID Processing' column.
- 5. Start the job.

#### **Piece ID missing example**

When a Piece ID is missing (unread), the Exit Scanning Software defines it is an 'Unread Object' and it can be re-processed by using the Handheld Barcode Scanner. The CLIENT environment displays the unread Piece IDs in the ID Processing bottom box and it still remains as an unprocessed mail piece. As a result, the Exit Scanning Software will stop the job processing.

**NOTE**: Refer to *Scanning Problems* in *Chapter 5* for more information.

1. The Exit Scanning Software will stop the job processing due to the unread object.

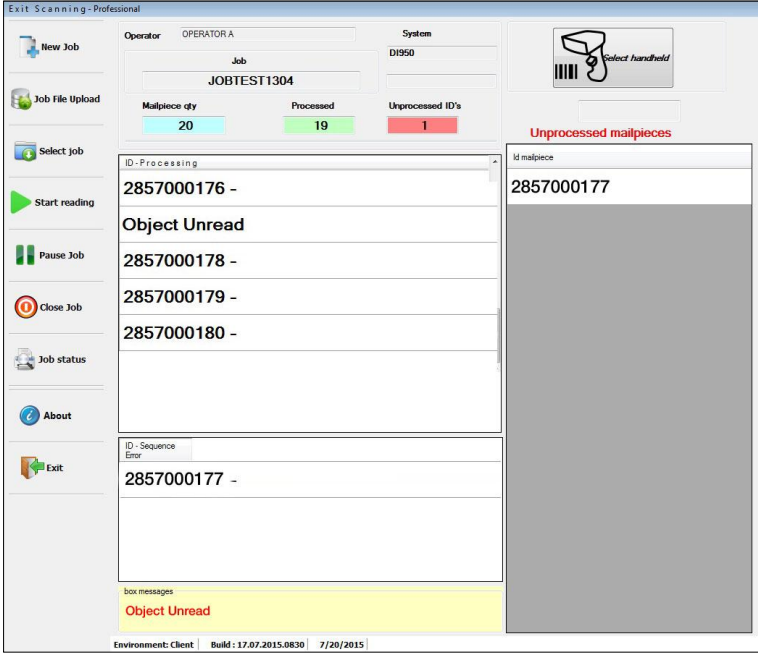

Figure 26 – Example of an unread object

2. Click the "Select handheld".

**NOTE**: The Handheld Scanner remains unable during the job processing. The user can only activate the Handheld button and read the ID with the Handheld Scanner when the job is not running.

- 3. Read the missing ID with the Handheld Scanner.
- 4. Press "Start reading" in the CLIENT menu.
- 5. Press "Start" in the Inserter Control Panel.
- 6. The system continues to process. Wait for the end of process.
- 7. When all mail pieces are processed an 'END OF JOB' prompt will display. Press "Yes" to confirm.

## <span id="page-21-0"></span>**4. Exit Scanning Advanced Operation**

## <span id="page-21-1"></span>**4.1 - Assigning Operator, Supervisor and Master User IDs**

#### **Operator**

- 1. From the SETTINGS environment menu, click "Operator".
- 2. Select "Add".
- 3. Create a name and a password.

**NOTE**: The name can contain up to 40 alphanumeric characters. The Access Code is six-digit numeric code.

4. Click "OK to confirm.

#### **Supervisor**

1. From the SETTINGS environment menu, click "Supervisor" to assign a supervisor password. The default password is: '1111111111'.

**NOTE:** Supervisor password can contain up to ten-digit numeric code.

#### **Master User**

1. From the SETTINGS environment menu, click "Master User" to assign a master user name and password.

**NOTE:** Master User Name can contain up to 40 alphanumeric characters. The password is a six-digit numeric code.

#### <span id="page-21-2"></span>**4.2 - Selecting a Language**

The user can select up to six different languages in the Exit Scanning Software.

- 1. From the SETTINGS environment menu, click "Languages.
- 2. The Languages menu will display.
- 3. Choose the desired language and click "Accept".

#### <span id="page-21-3"></span>**4.3 - Setting a Job Layout**

The Job Layout Settings includes:

- **Add**: Allows the user to create a new job layout and add it to the list.
- **Change**: Allows the user to change an existing layout after selection.
- **Delete**: Allows the user to delete any existing job layout after selection.
- **Review**: Allows the user to review and edit any existing job layout from a list.
- **Exit**: Exit the job layout settings and return to SETTINGS.

To create or change a job layout:

- 1. From the SETTINGS environment menu, click "Job Layout".
- 2. The Job Layout list window will display.

3. Press "Add" to create a new job layout. The Layout – ADD window will display.

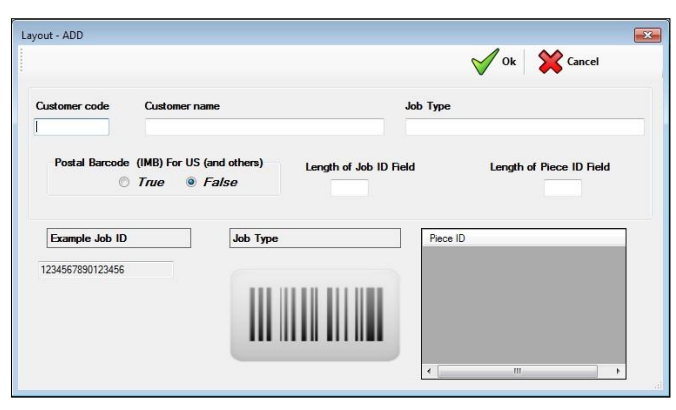

Figure 27 – Layout ADD Window

4. In the Layout ADD window, fill in the following fields:

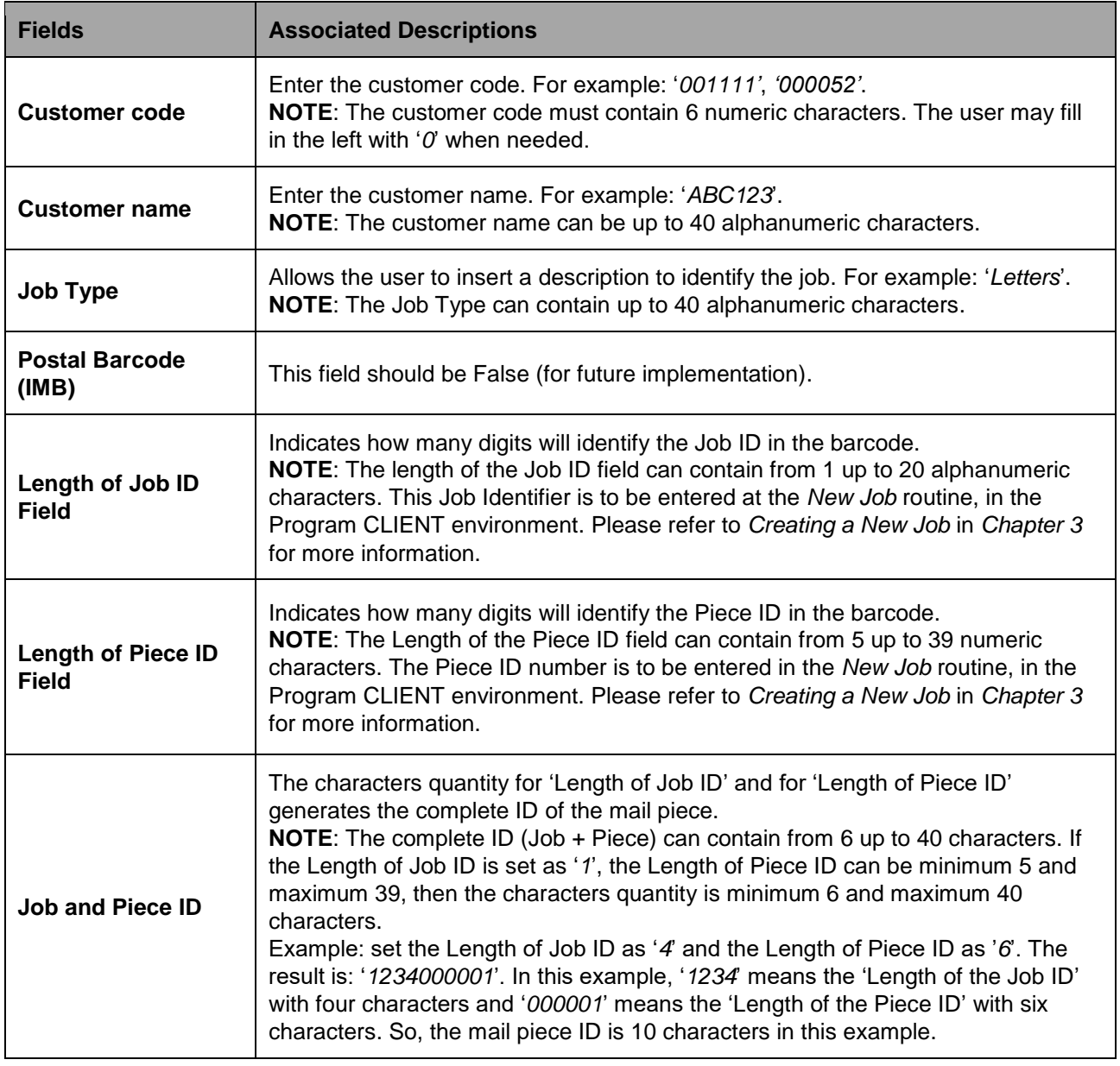

Table 2 – Layout ID Fields Descriptions

#### 5. Confirm settings.

## <span id="page-23-0"></span>**5. Troubleshooting**

## <span id="page-23-1"></span>**5.1 - Startup and Communication Problems**

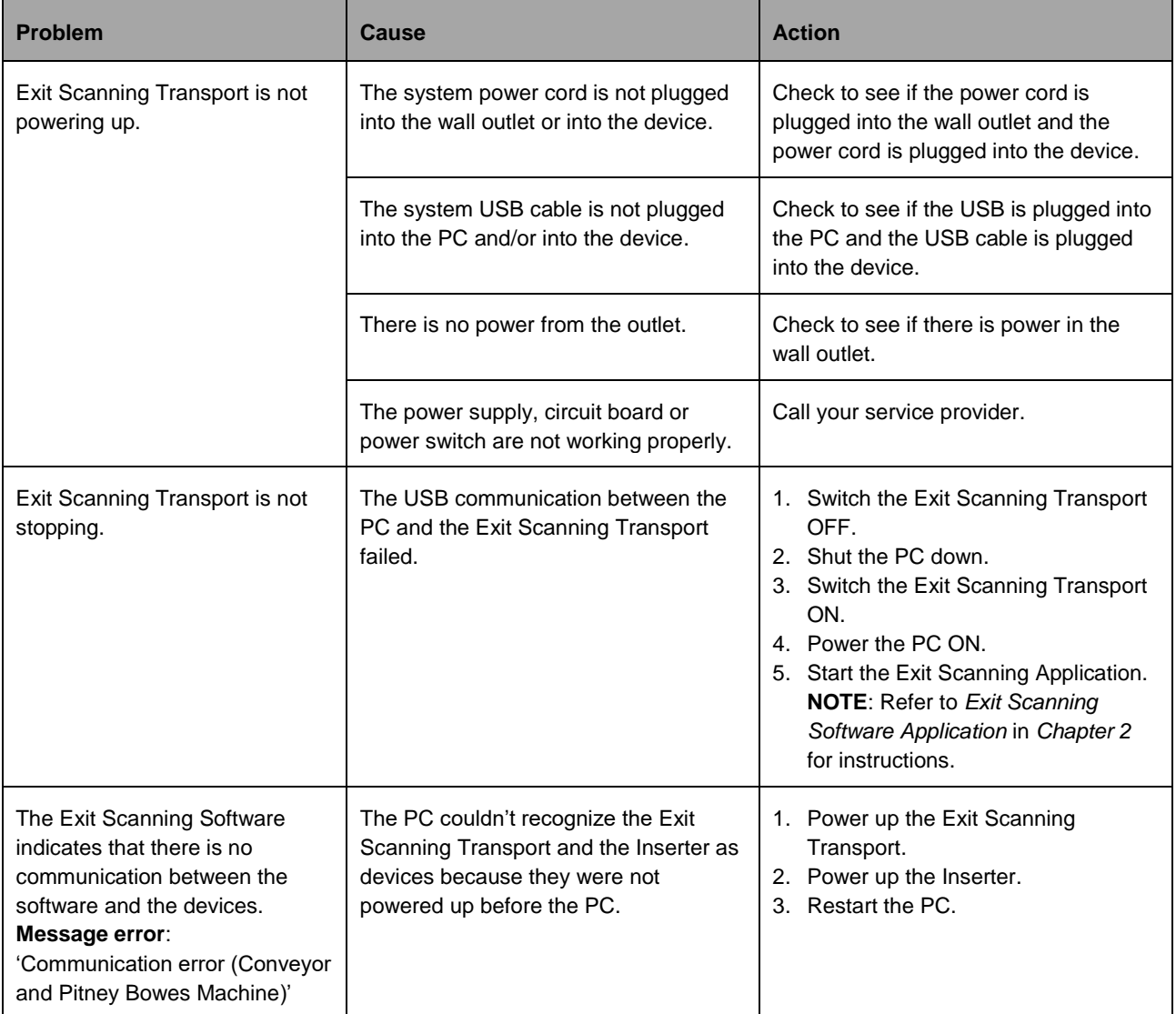

Table 3 – Startup and Communication Problems

## <span id="page-24-0"></span>**5.2 - Scanning Problems**

The software will generate an error message when a scanning problem occurs.

#### <span id="page-24-1"></span>**5.2.1 - Message: 'System Stop Object Unread'**

If a Piece ID is missing during the job processing, the Exit Scanning Software defines it is an 'Unread Object'. As a result, the Exit Scanning Software will stop the job processing.

When a Piece ID is missing, it can be re-processed by using the Handheld Barcode Scanner.

**NOTE**: See the topic *How to Use the Handheld Scanner* in *Chapter 3* for more instructions on how to use the Handheld Scanner for unread objects.

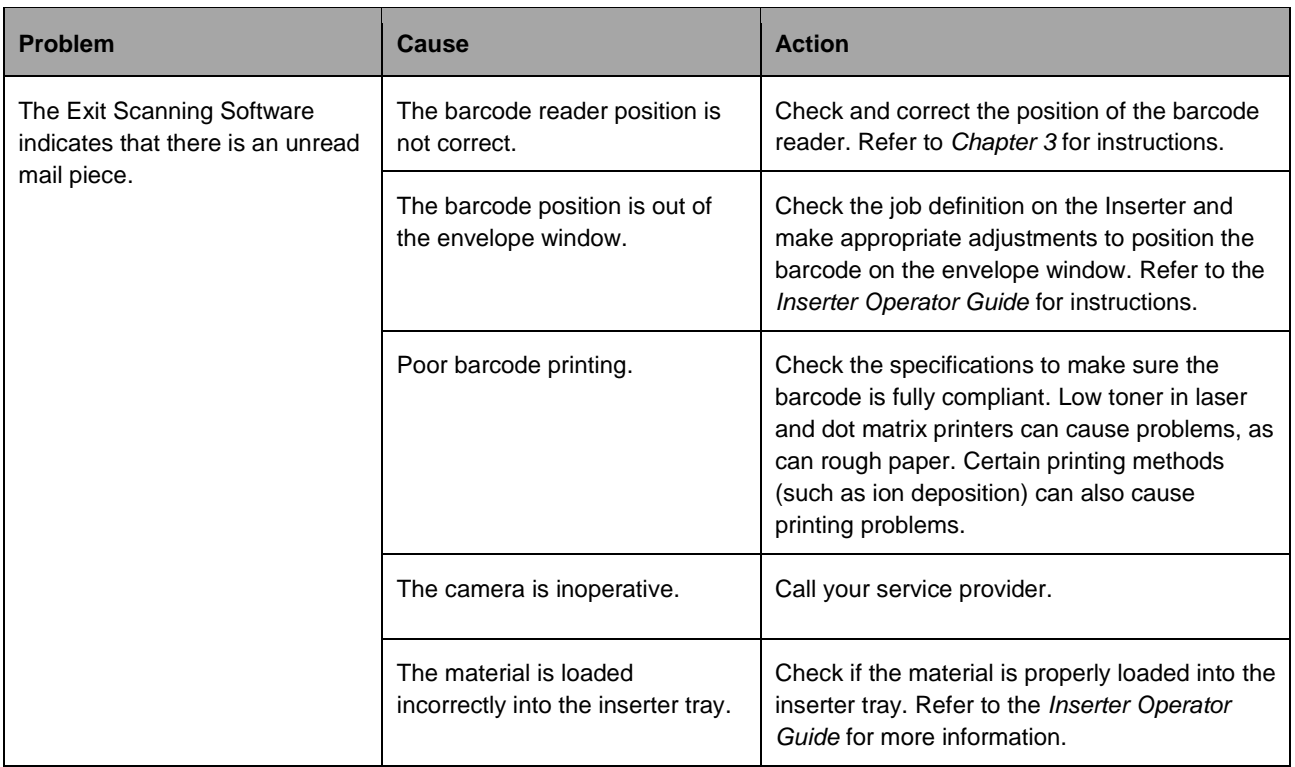

Table 4 – Scanning Problems: System Stop Object Unread

## <span id="page-25-0"></span>**5.2.2 - Message: 'Sequence Error'**

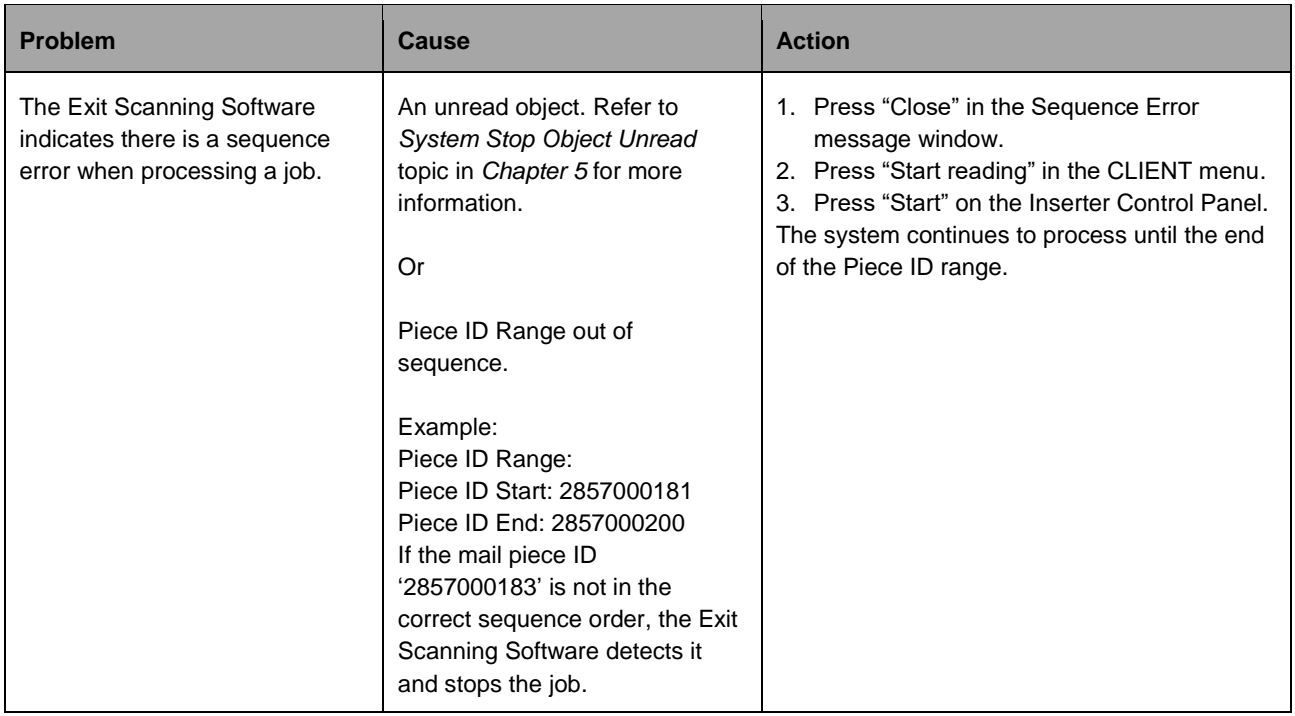

Table 5 – Scanning Problems: System Stop Sequence Error

## <span id="page-25-1"></span>**5.2.3 - Message: 'Mail Piece Not This Job'**

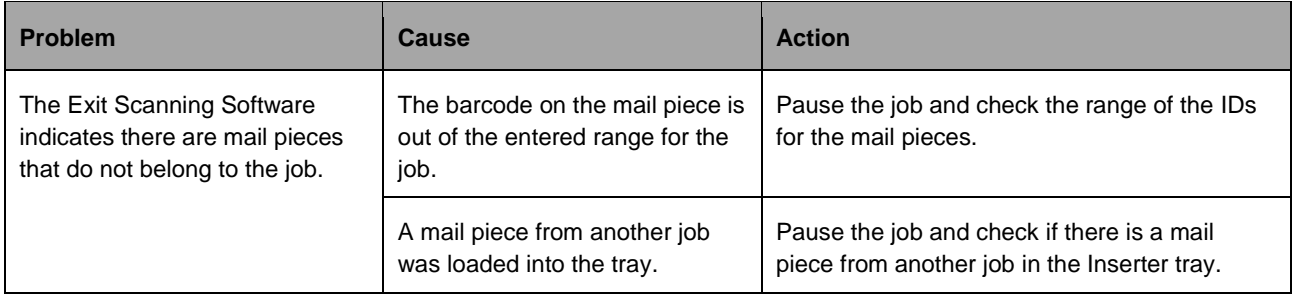

Table 6 – Scanning Problems: System Stop Mail Piece Not This Job

## <span id="page-26-0"></span>**5.2.4 - Message: 'Document already processed'**

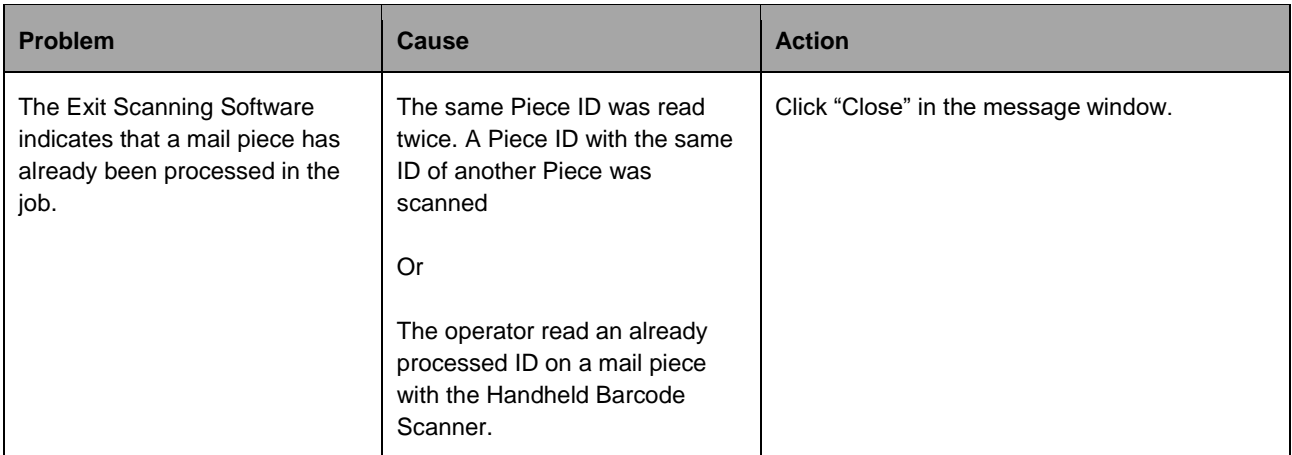

Table 7 – Scanning Problems: Document Already Processed

## <span id="page-27-0"></span>**6. Specifications**

## <span id="page-27-1"></span>**6.1 - Model and Part Number**

Model: Exit Scanning Device P/N: 11.0313

## <span id="page-27-2"></span>**6.2 - Physical Dimensions**

Length: 14 in (357 mm) Width: 16 in (408 mm) Height: 7 in (178 mm) Weight (unboxed, approx.): 15.9 lbs (7,4 kg)

#### <span id="page-27-3"></span>**6.3 - Power**

100 - 240 V AC, 50/60 Hz input, 3.0 A.

**IMPORTANT:** Grounding is required. The manufacturer does not guarantee the proper functioning of equipment if the wiring prerequisites are not implemented.

## <span id="page-27-4"></span>**6.4 - Recommended Environmental Conditions**

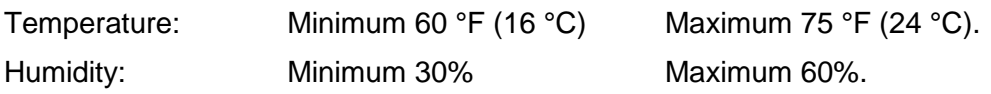

#### <span id="page-27-5"></span>**6.5 - Envelope Size**

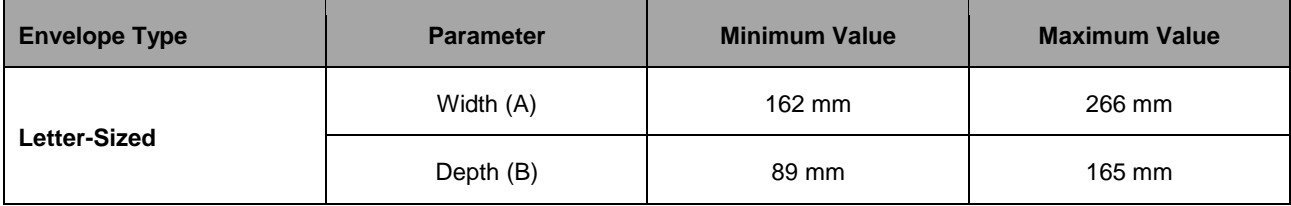

Table 8 – Envelope Size

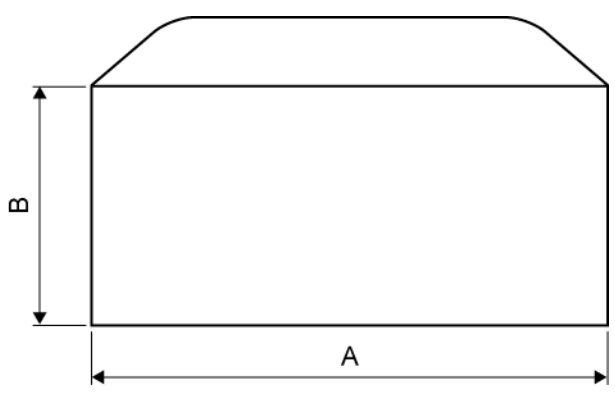

Figure 28 – Envelope Size Specification

## <span id="page-28-0"></span>**7. Scanning Capability**

## <span id="page-28-1"></span>**7.1 - General Specs**

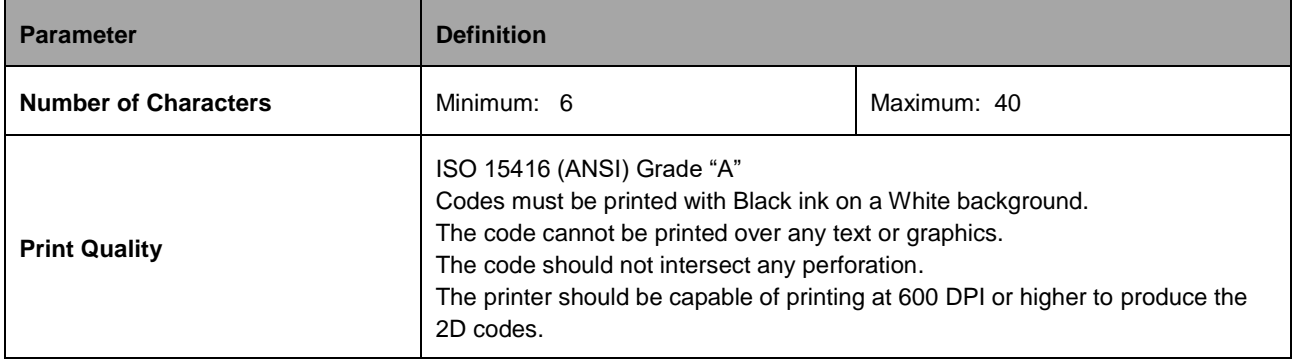

Table 9 – General Scanning Specs

## <span id="page-28-2"></span>**7.2 - 1D Type Specifications**

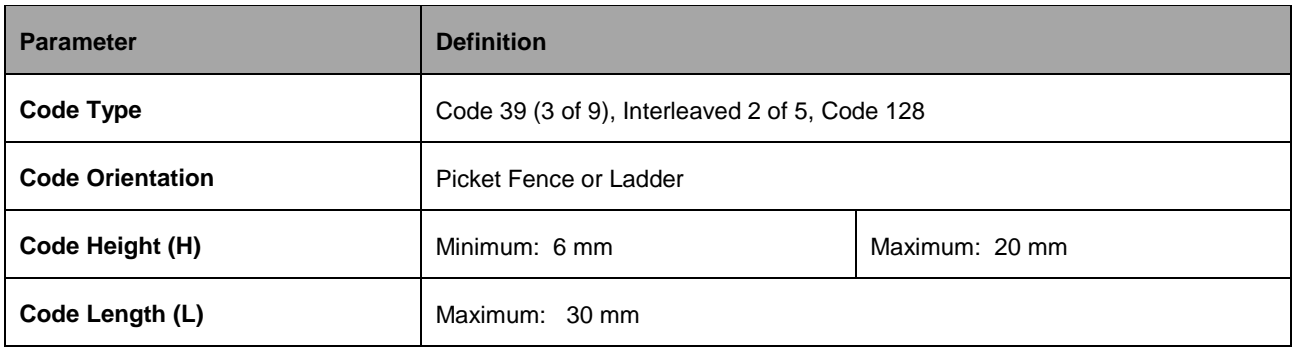

Table 10 – 1D Type Scanning Specs

## <span id="page-28-3"></span>**7.3 - 2D Type Specifications**

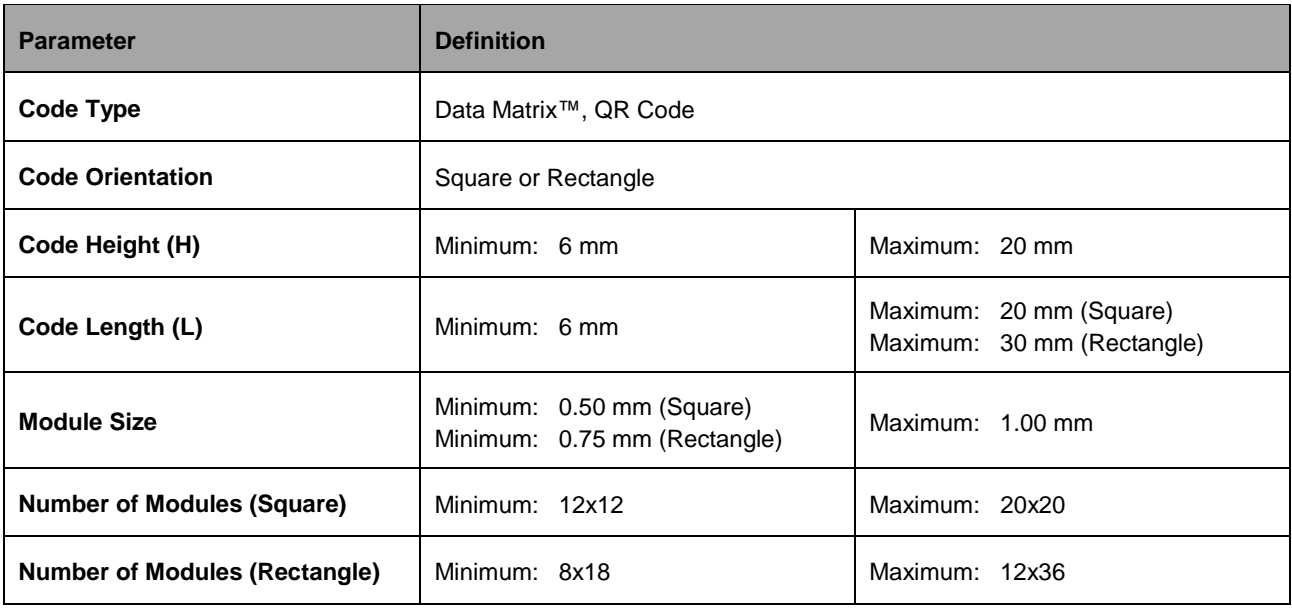

Table 11 - 2D Type Scanning Specs

## <span id="page-29-0"></span>**7.4 - Camera Orientation**

The operator can adjust the camera bracket in two orientations:

- 0 degrees, in order to read 1D Picket Fence orientation barcodes and 2D code types.
- 90 degrees, in order to read 1D Ladder orientation barcodes and 2D code types.

**NOTE**: The code type and number of characters are limited by code height and length specifications. For 2D code types, the camera bracket can be either 0 degrees (Picket) or 90 degrees (Ladder) orientation.

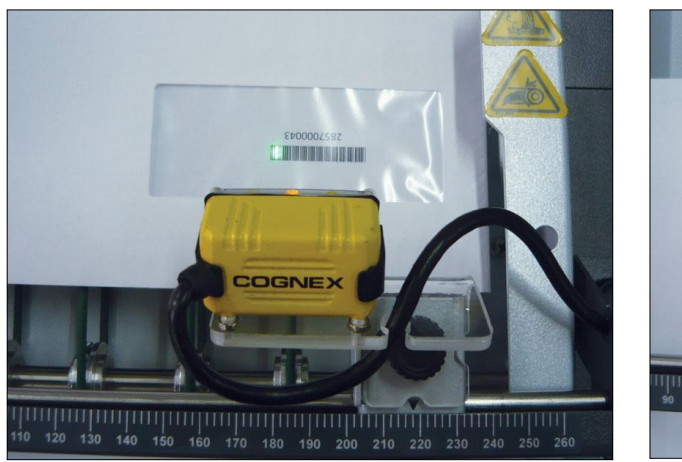

0 degrees orientation (Picket) 90 degrees orientation (Ladder)

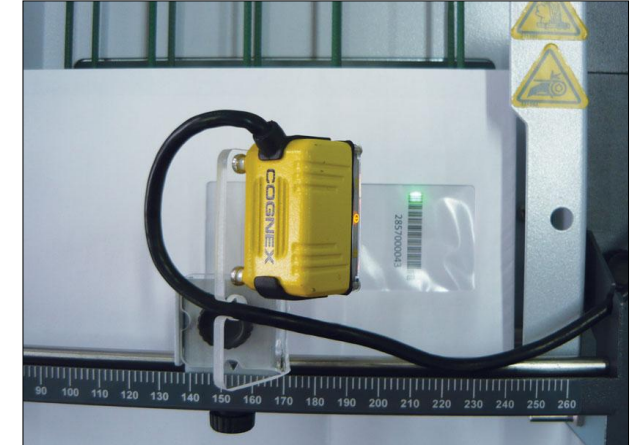

Figure 29 – Camera Orientation According to Code Orientation

- 1. Loosen the knob and lift the camera bracket.
- 2. Turn the camera bracket 90 degrees and fasten the knob.

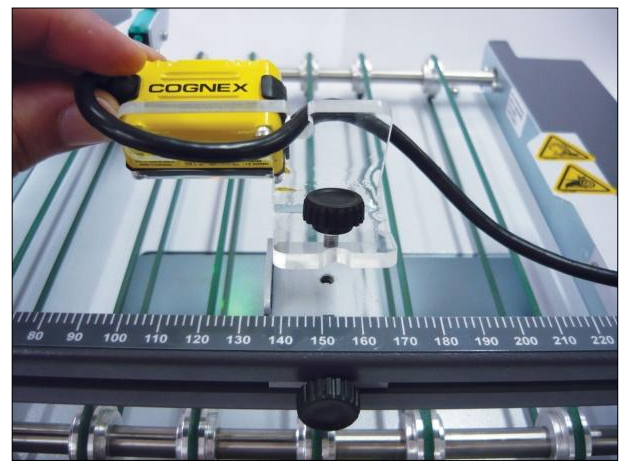

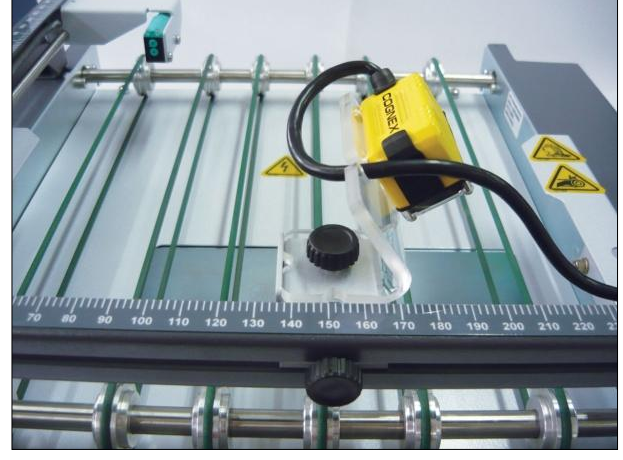

Figure 30 – Changing Camera Bracket Orientation

## <span id="page-30-0"></span>**7.5 - Code Placement**

The code must show through the envelope window and its position must follow the minimum and maximum distances rules, depending on the envelope size and the camera position.

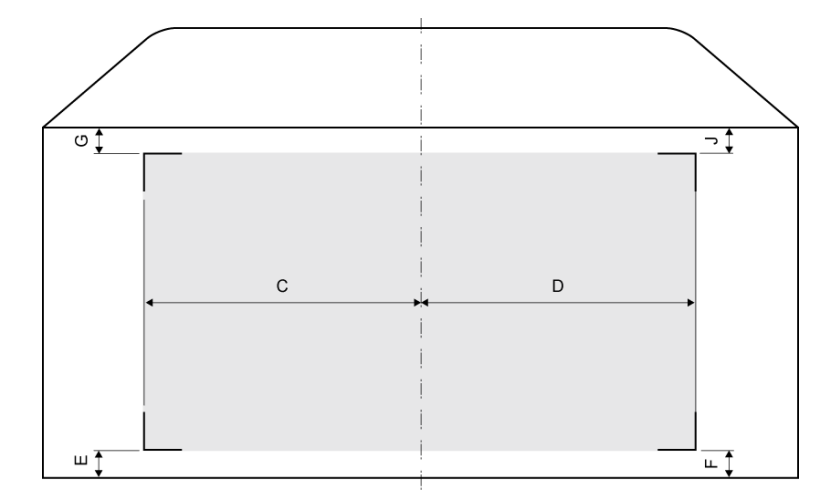

**C and D:** Maximum distances from the envelope center line, left and right sides.

**E and F:** Minimum distances from the envelope bottom edge, left and right sides.

**G and J:** Minimum distances from the envelope top edge, left and right sides.

Figure 31 – Maximum and minimum distances rules for code placement

The code placement definitions are considered when the sheet and the envelope are centered aligned and when the sheet bottom border touches the envelope bottom edge. If the sheet moves into any direction during insertion, those distances may vary. See example above.

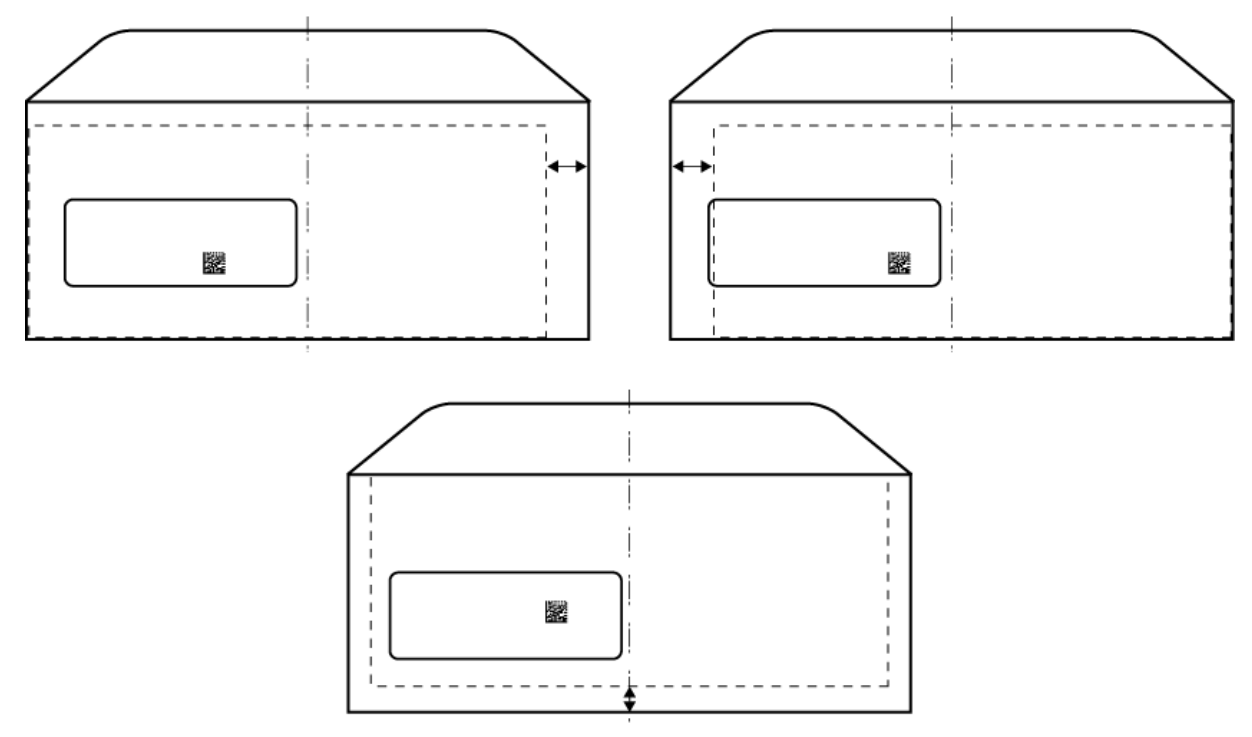

Figure 32 – Code position variation

## <span id="page-31-0"></span>**7.5.1 - 1D Barcode Type, Picket Fence Orientation**

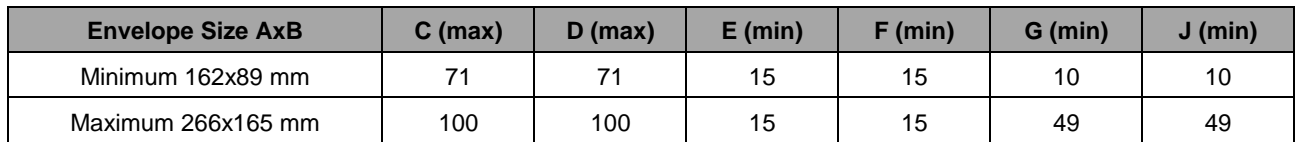

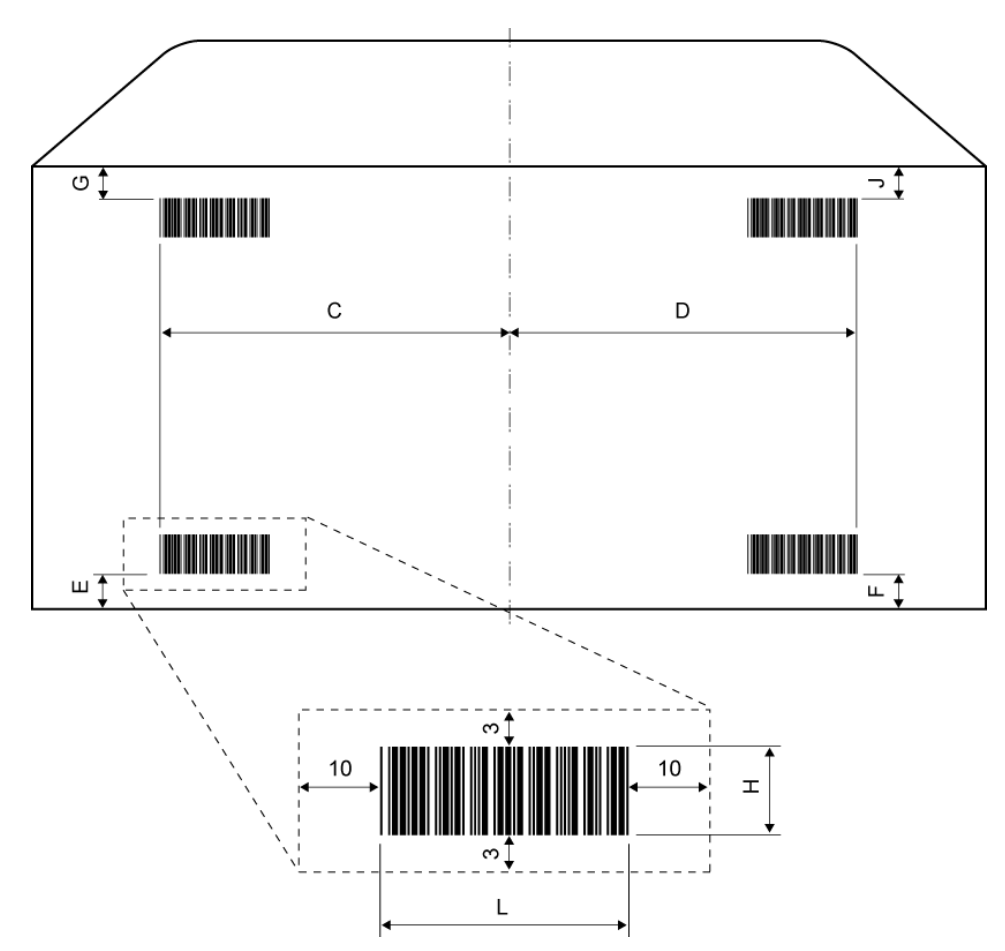

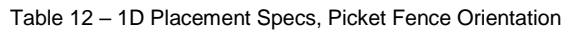

Figure 33 – 1D Picket Fence Orientation Placement and Clear Zone Definitions (Diagram is not drawn to scale)

## <span id="page-32-0"></span>**7.5.2 - 1D BarcodeType, Ladder Orientation**

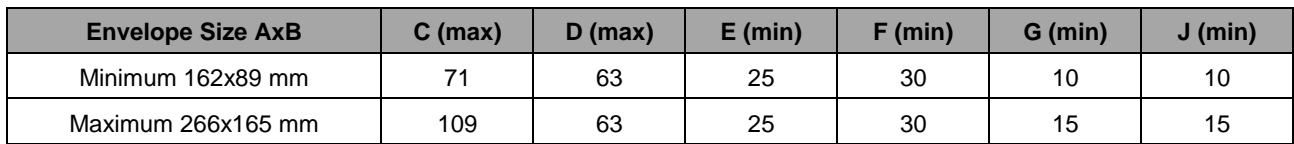

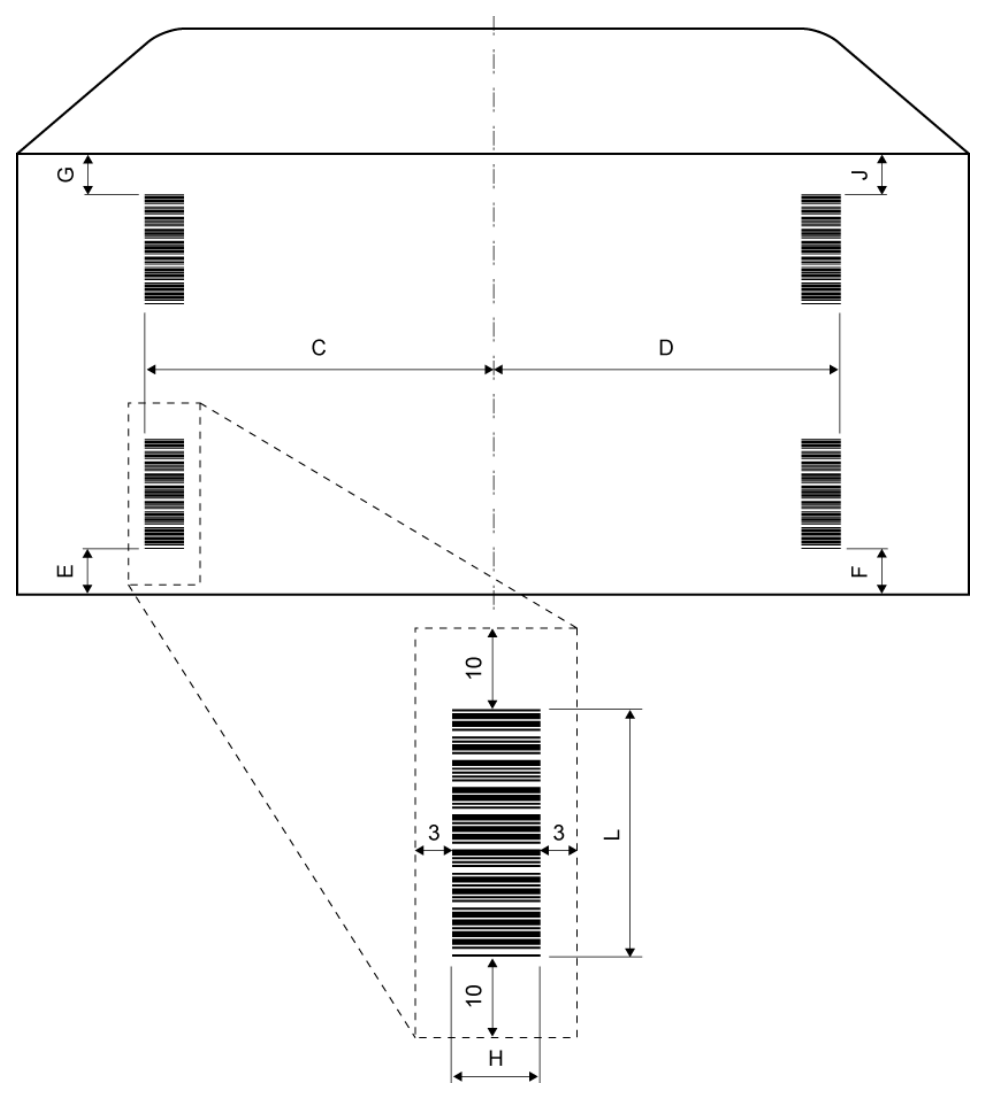

Table 13 – 1D Placement Specs, Ladder Orientation

Figure 34 – 1D Ladder Orientation Placement and Clear Zone Definitions (Diagram is not drawn to scale)

## <span id="page-33-0"></span>**7.5.3 - 2D Code Types**

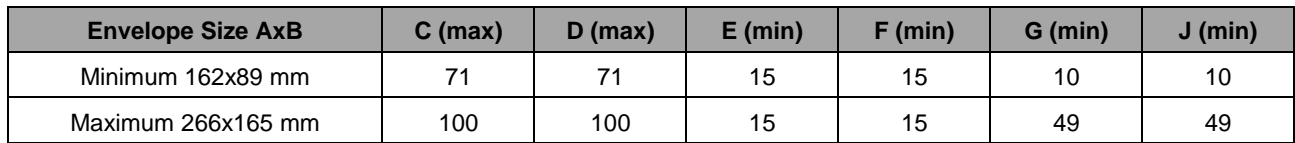

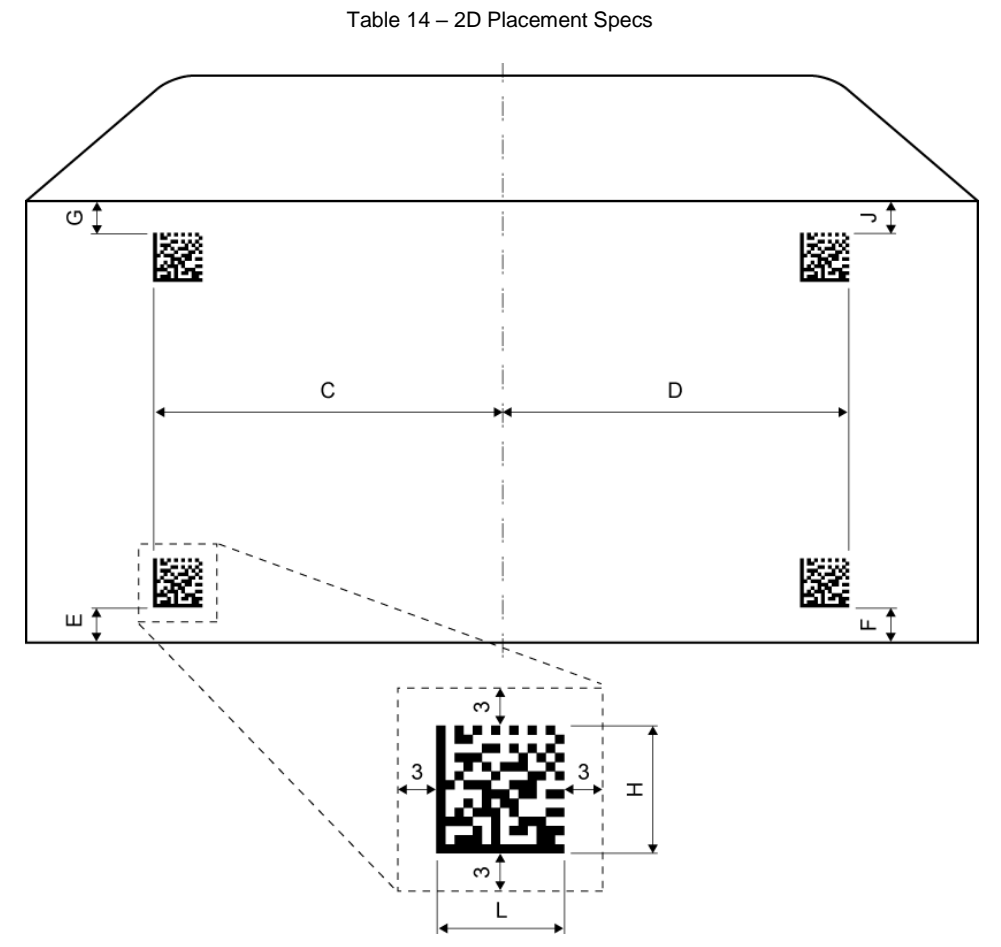

Figure 35 – 2D Placement and Clear Zone Definitions (Diagram is not drawn to scale)

## <span id="page-34-0"></span>**8. Contact Information**

Product Name: Exit Scanning Device

For frequently asked questions or to order supplies, go to

*<http://www.pitneybowes.com/us/contact-us.html>,* and select your country.

## <span id="page-35-0"></span>**Appendix A – Job Sample**

## **Material Specs**

| <b>Parameter</b>           | <b>Definition</b>                                                                                    | <b>Comments</b>                                                                                                    |  |  |
|----------------------------|----------------------------------------------------------------------------------------------------|----------------------------------------------------------------------------------------------------|--|--|
| <b>Envelope</b>            | Window Standard Flap Envelope, flap<br>side down, flap last<br>Size $A \times B = 235 \times 156$ mm | For more information about envelope and<br>sheet definitions, please refer to the                                                                                  |  |  |
| <b>Sheet</b>               | Top Address, face up, bottom first<br>Single Fold, Format = $A4$                                     | Inserter Operator Guide.                                                                                                    |  |  |
| Code Type                  | 1D, Ladder Orientation<br>Size $H \times L = 10 \times 26$ mm                                        | For more information about 1D Barcode<br>Type size, orientation and placement<br>rules, please refer to Chapter 7, Scanning                                        |  |  |
| <b>Code Placement</b>      | $C = 30$ mm; $E = 72$ mm                                                                             | Capability.                                                                                                    |  |  |
| <b>Pre-run Adjustments</b> | Camera position = $92$ mm<br>Trigger position $=$ 58 mm                                              | For more information about making pre-<br>run adjustments and setting up camera<br>and sensor, please refer to Chapter 3,<br><b>Exit Scanning Basic Operation.</b> |  |  |

Table 15 – Job Sample, Material Specs

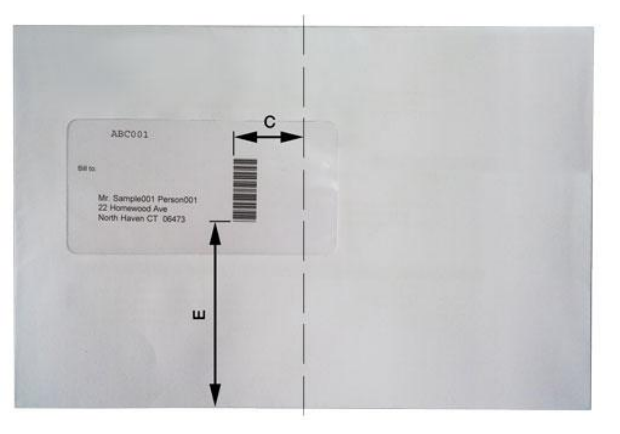

Figure 36 – Job Sample, Envelope and Barcode Placement

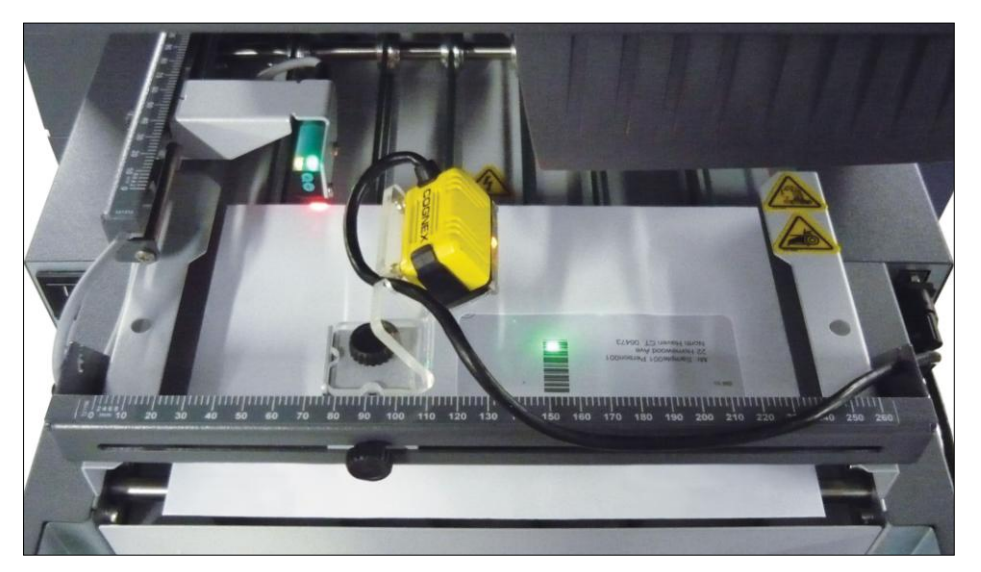

Figure 37 – Job Sample, Pre-Run Adjustment

## **Exit Scanning Software, Layout Settings**

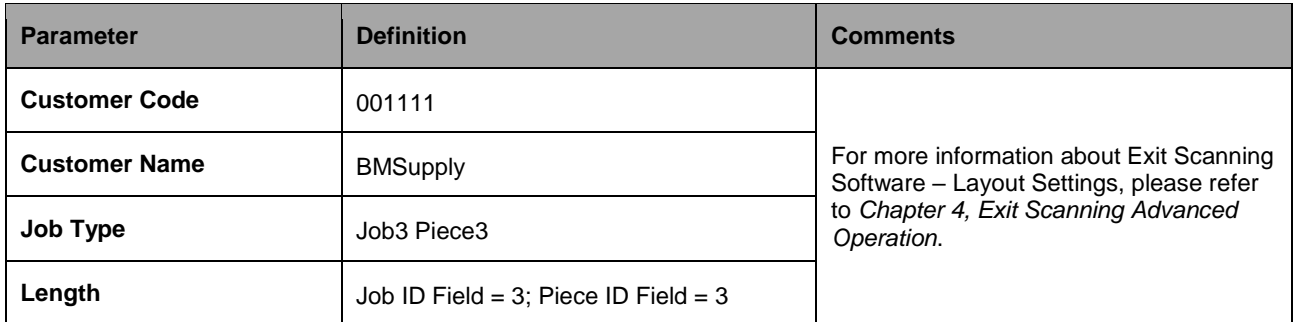

Table 16 – Job Sample, Layout Settings Parameters

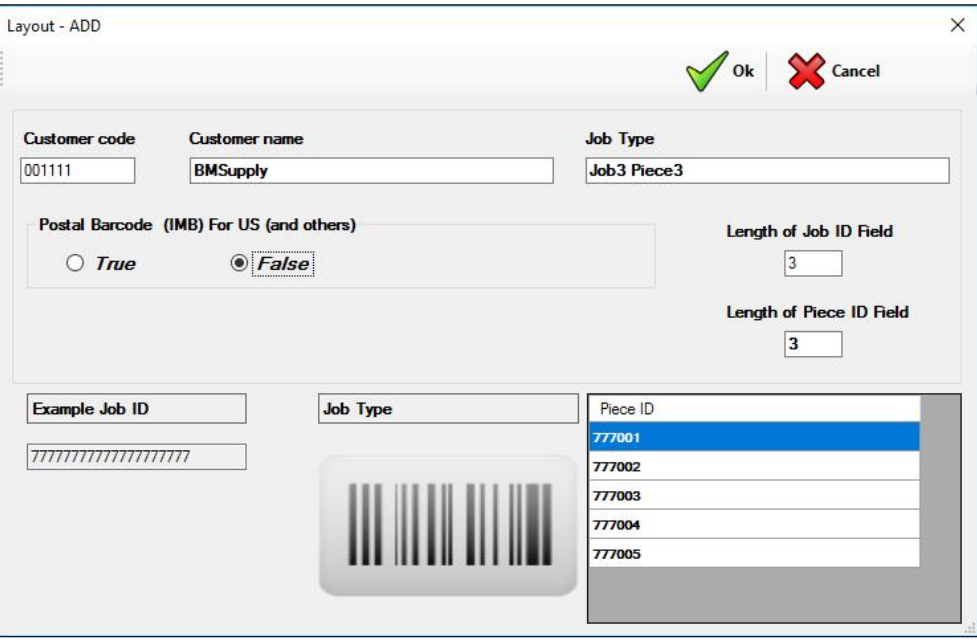

Figure 38 – Job Sample, Layout Settings Window

## **Exit Scanning Software, Job Settings**

| <b>Parameter</b>               | <b>Definition</b>           | <b>Comments</b>                                                                  |  |  |
|--------------------------------|-----------------------------|----------------------------------------------------------------------------------|--|--|
| <b>Job Name</b>                | BMSJ3P3                     |                                                                                  |  |  |
| Job Identifier (JID)           | ABC                         |                                                                                  |  |  |
| <b>Job Description</b>         | Monthly Report Oct16        | For more information about Exit Scanning                                         |  |  |
| Client / Layout                | 001111-BMSupply-Job3 Piece3 | Software - Creating a New Job, please<br>refer to Chapter 3, Exit Scanning Basic |  |  |
| <b>Quantity of Mail Pieces</b> | 40                          | Operation.                                                                       |  |  |
| <b>First Piece ID</b>          | 001                         |                                                                                  |  |  |
| Reading                        | Ascending                   |                                                                                  |  |  |

Table 17 – Job Sample, Job Settings Parameters

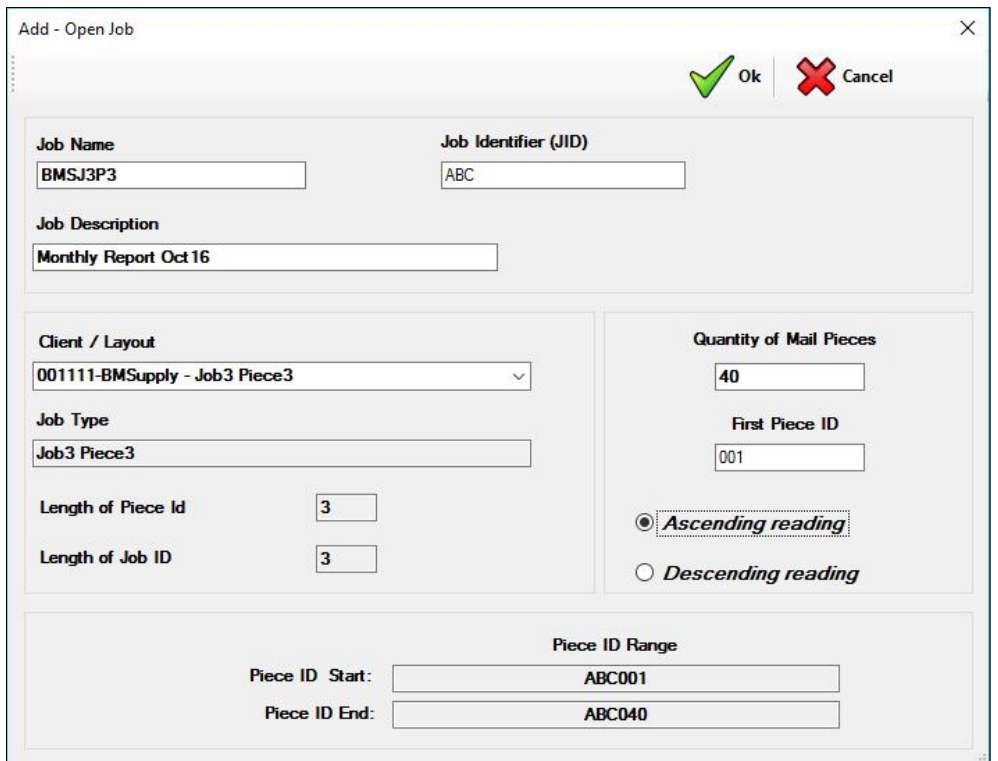

Figure 39 – Job Sample, Job Settings Window

## <span id="page-38-0"></span>**Appendix B – Icon Glossary**

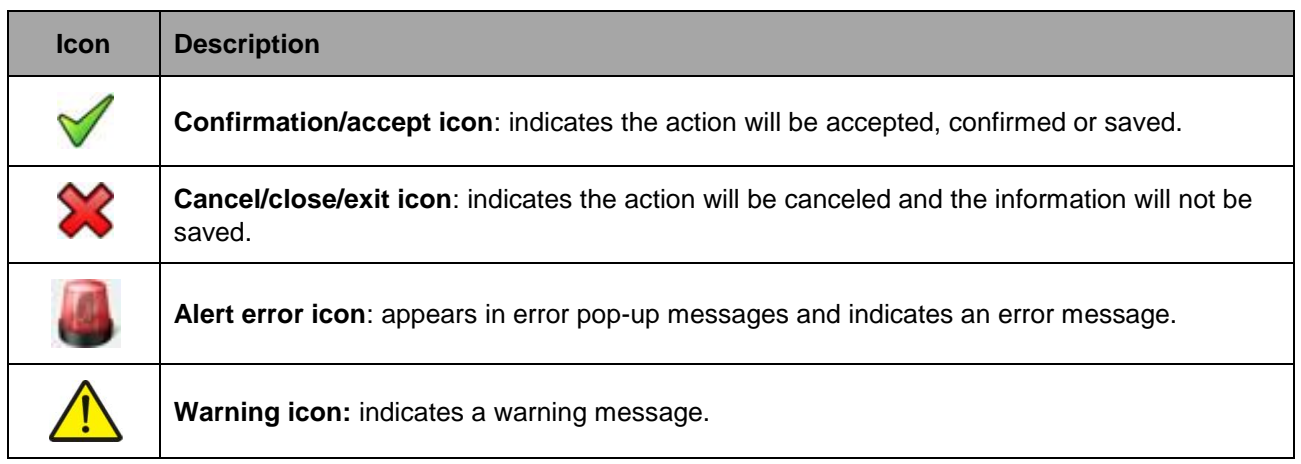

Table 18 – Icon Glossary